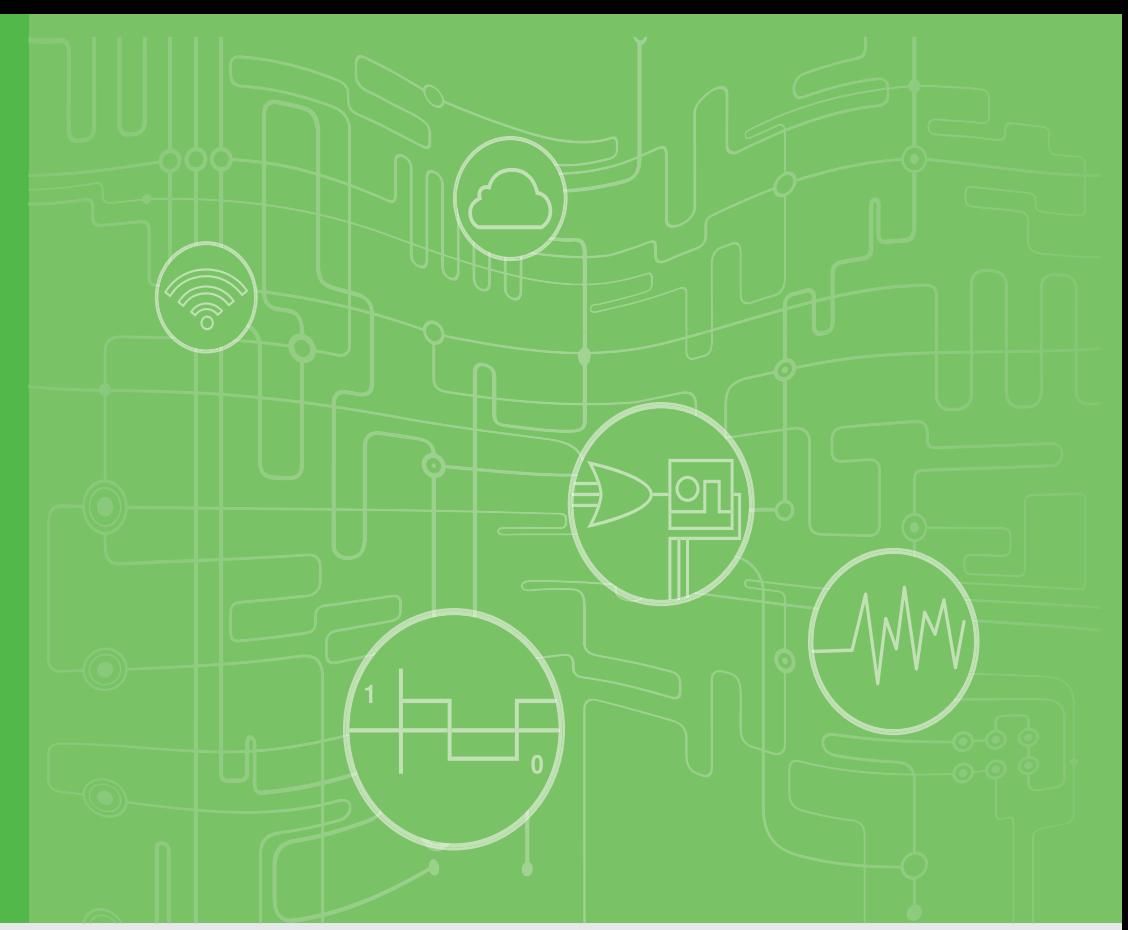

## **User Manual**

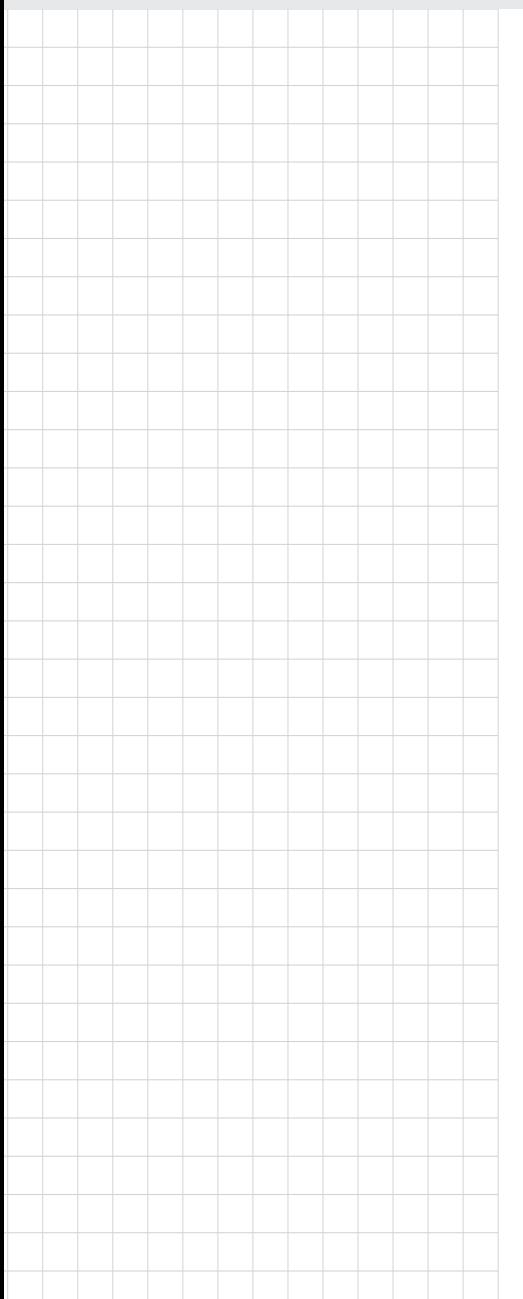

# **AMAX-5580**

**High Performance DIN-Rail PC Controller w/ 2xGbE, 1 x mPCIe, 4 x USB, VGA, HDMI**

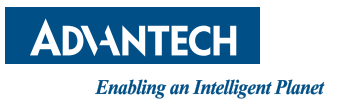

## **Copyright**

The documentation and the software included with this product are copyrighted 2020 by Advantech Co., Ltd. All rights are reserved. Advantech Co., Ltd. reserves the right to make improvements in the products described in this manual at any time without notice. No part of this manual may be reproduced, copied, translated or transmitted in any form or by any means without the prior written permission of Advantech Co., Ltd. Information provided in this manual is intended to be accurate and reliable. However, Advantech Co., Ltd. assumes no responsibility for its use, nor for any infringements of the rights of third parties, which may result from its use.

## **Acknowledgments**

IBM, PC/AT, PS/2 and VGA are trademarks of International Business Machines Corporation.

Intel®, Core™ and Atom™ are the trademarks of Intel Corporation

Microsoft Windows and MS-DOS are registered trademarks of Microsoft Corp.

All other product names or trademarks are properties of their respective owners.

#### **Support**

For more information on this and other Advantech products, please visit our websites at: http://www.advantech.com

For technical support and service, please visit our support website at: http://support.advantech.com/

> Part No. 2003X55800 Edition 1 Printed in Taiwan September 2020

## **Product Warranty (2 years)**

Advantech warrants to you, the original purchaser, that each of its products will be free from defects in materials and workmanship for two years from the date of purchase.

This warranty does not apply to any products which have been repaired or altered by persons other than repair personnel authorized by Advantech, or which have been subject to misuse, abuse, accident or improper installation. Advantech assumes no liability under the terms of this warranty as a consequence of such events.

Because of Advantech's high quality-control standards and rigorous testing, most of our customers never need to use our repair service. If an Advantech product is defective, it will be repaired or replaced at no charge during the warranty period. For outof-warranty repairs, you will be billed according to the cost of replacement materials, service time and freight. Please consult your dealer for more details.

If you think you have a defective product, follow these steps:

- 1. Collect all the information about the problem encountered. (For example, CPU speed, Advantech products used, other hardware and software used, etc.) Note anything abnormal and list any onscreen messages you get when the problem occurs.
- 2. Call your dealer and describe the problem. Please have your manual, product, and any helpful information readily available.
- 3. If your product is diagnosed as defective, obtain an RMA (return merchandize authorization) number from your dealer. This allows us to process your return more quickly.
- 4. Carefully pack the defective product, a fully-completed Repair and Replacement Order Card and a photocopy proof of purchase date (such as your sales receipt) in a shippable container. A product returned without proof of the purchase date is not eligible for warranty service.
- 5. Write the RMA number visibly on the outside of the package and ship it prepaid to your dealer.

## **Declaration of Conformity**

#### **CE**

This product has passed the CE test for environmental specifications when shielded cables are used for external wiring. We recommend the use of shielded cables. This kind of cable is available from Advantech. Please contact your local supplier for ordering information.

#### **FCC Class A**

Note: This equipment has been tested and found to comply with the limits for a Class A digital device, pursuant to part 15 of the FCC Rules. These limits are designed to provide reasonable protection against harmful interference when the equipment is operated in a commercial environment. This equipment generates, uses, and can radiate radio frequency energy and, if not installed and used in accordance with the instruction manual, may cause harmful interference to radio communications. Operation of this equipment in a residential area is likely to cause harmful interference in which case the user will be required to correct the interference at his own expense.

## **Technical Support and Assistance**

- 1. Visit the Advantech web site at www.advantech.com/support where you can find the latest information about the product.
- 2. Contact your distributor, sales representative, or Advantech's customer service center for technical support if you need additional assistance. Please have the following information ready before you call:
	- Product name and serial number
	- Description of your peripheral attachments
	- Description of your software (operating system, version, application software, etc.)
	- A complete description of the problem
	- The exact wording of any error messages

## **Safety Precaution - Static Electricity**

Follow these simple precautions to protect yourself from harm and the products from damage.

- $\blacksquare$  To avoid electrical shock, always disconnect the power from your PC chassis before you work on it. Don't touch any components on the CPU card or other cards while the PC is on.
- Disconnect power before making any configuration changes. The sudden rush of power as you connect a jumper or install a card may damage sensitive electronic components.

## **Safety Instructions**

- 1. Read these safety instructions carefully.
- 2. Keep this User Manual for later reference.
- 3. Disconnect this equipment from any AC outlet before cleaning. Use a damp cloth. Do not use liquid or spray detergents for cleaning.
- 4. For plug-in equipment, the power outlet socket must be located near the equipment and must be easily accessible.
- 5. Keep this equipment away from humidity.
- 6. Put this equipment on a reliable surface during installation. Dropping it or letting it fall may cause damage.
- 7. The openings on the enclosure are for air convection. Protect the equipment from overheating. DO NOT COVER THE OPENINGS.
- 8. Make sure the voltage of the power source is correct before connecting the equipment to the power outlet.
- 9. Position the power cord so that people cannot step on it. Do not place anything over the power cord.
- 10. All cautions and warnings on the equipment should be noted.
- 11. If the equipment is not used for a long time, disconnect it from the power source to avoid damage by transient overvoltage.
- 12. Never pour any liquid into an opening. This may cause fire or electrical shock.
- 13. Never open the equipment. For safety reasons, the equipment should be opened only by qualified service personnel.
- 14. If one of the following situations arises, get the equipment checked by service personnel:
	- $\blacksquare$  The power cord or plug is damaged.
	- $\blacksquare$  Liquid has penetrated into the equipment.
	- $\blacksquare$  The equipment has been exposed to moisture.
	- $\blacksquare$  The equipment does not work well, or you cannot get it to work according to the user's manual.
	- $\blacksquare$  The equipment has been dropped and damaged.
	- $\blacksquare$  The equipment has obvious signs of breakage.
- 15. DO NOT LEAVE THIS EQUIPMENT IN AN ENVIRONMENT WHERE THE STORAGE TEMPERATURE MAY GO BELOW -10° C (14° F) OR ABOVE 60° C (140° F). THIS COULD DAMAGE THE EQUIPMENT. THE EQUIPMENT SHOULD BE IN A CONTROLLED ENVIRONMENT.
- 16. CAUTION: DANGER OF EXPLOSION IF BATTERY IS INCORRECTLY REPLACED. REPLACE ONLY WITH THE SAME OR EQUIVALENT TYPE RECOMMENDED BY THE MANUFACTURER, DISCARD USED BATTERIES ACCORDING TO THE MANUFACTURER'S INSTRUCTIONS.
- 17. ATTENTION: Danger d'explosion si la batterie est mal REMPLACE. REM-PLACER UNIQUEMENT PAR LE MEME TYPE OU EQUIVALENT RECOM-MANDÉ PAR LE FABRICANT, jeter les piles usagées SELON LES INSTRUCTIONS DU FABRICANT.
- 18. The sound pressure level at the operator's position according to IEC 704-1:1982 is no more than 70 dB (A).

DISCLAIMER: This set of instructions is given according to IEC 704-1. Advantech disclaims all responsibility for the accuracy of any statements contained herein.

AMAX-5580 User Manual vi

# **Contents**

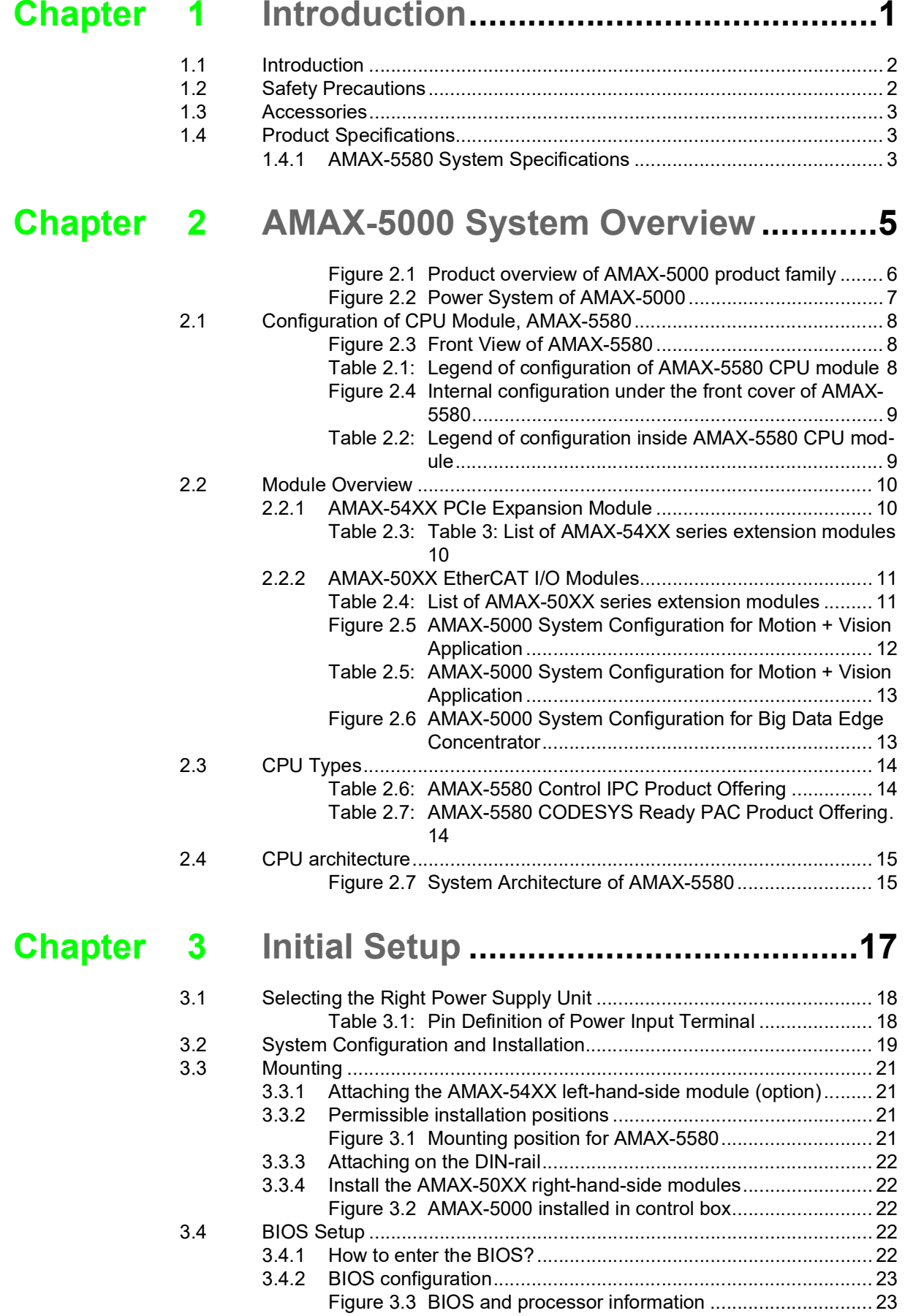

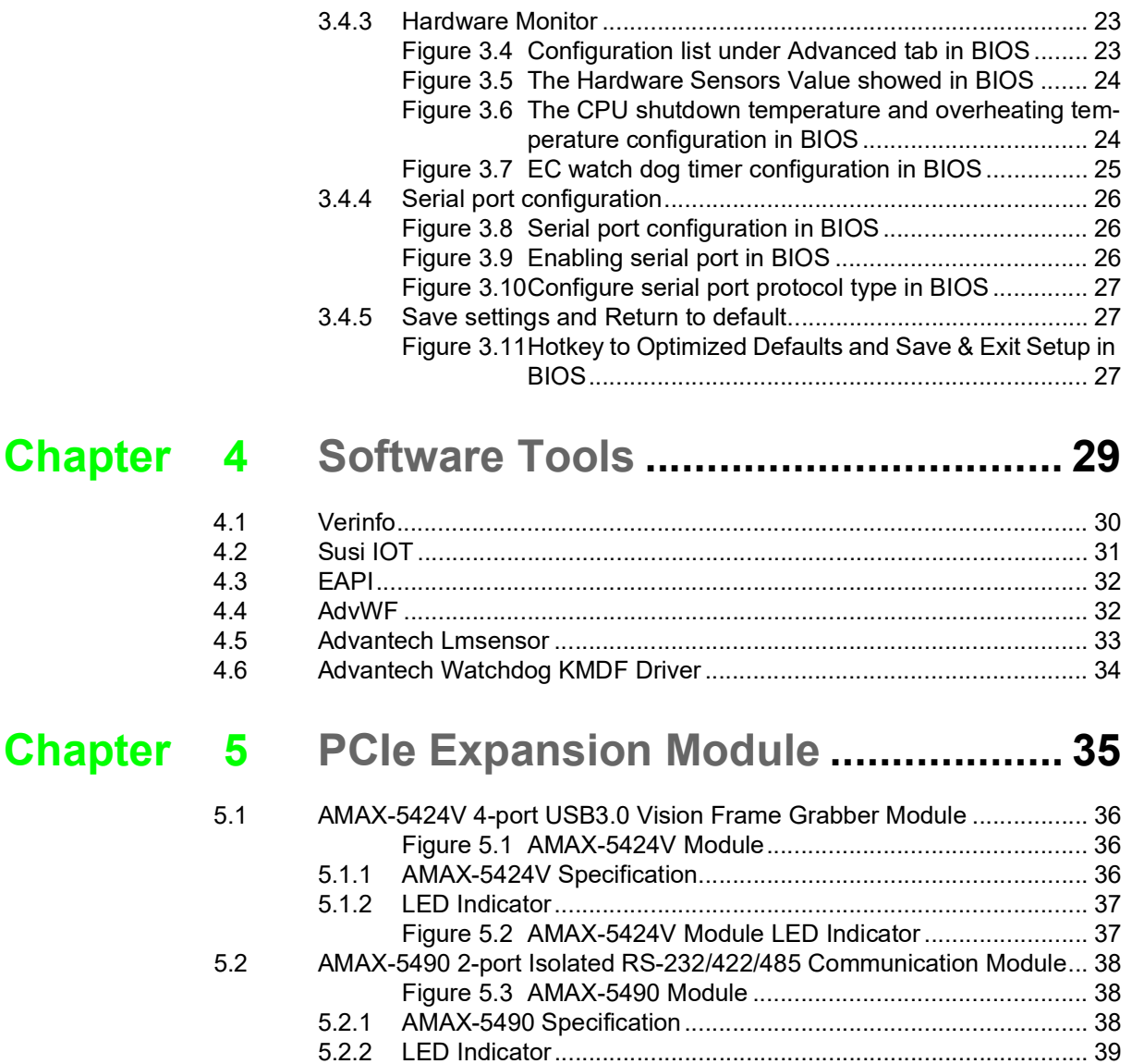

[Figure 5.4 AMAX-5490 Module LED Indicator .......................... 39](#page-48-1)

[Figure 5.5 AMAX-5490 COM1/COM2 Pin-out........................... 40](#page-49-1)

[Figure 5.6 AMAX-5490 Jumper Switch ..................................... 41](#page-50-1) [Figure 5.7 AMAX-5490 SW3/SW4 ............................................ 41](#page-50-2) [Figure 5.8 AMAX-5490 SW5 ..................................................... 41](#page-50-3) [Figure 5.9 AMAX-5490 SW6 ..................................................... 42](#page-51-0)

[5.2.3 COM1/COM2 Pin-out \(PB9 Male\)............................................... 40](#page-49-0)

[5.2.4 Jumper Switch ............................................................................ 41](#page-50-0)

[5.3 AMAX-5495 2-port CAN Module............................................................. 43](#page-52-0)

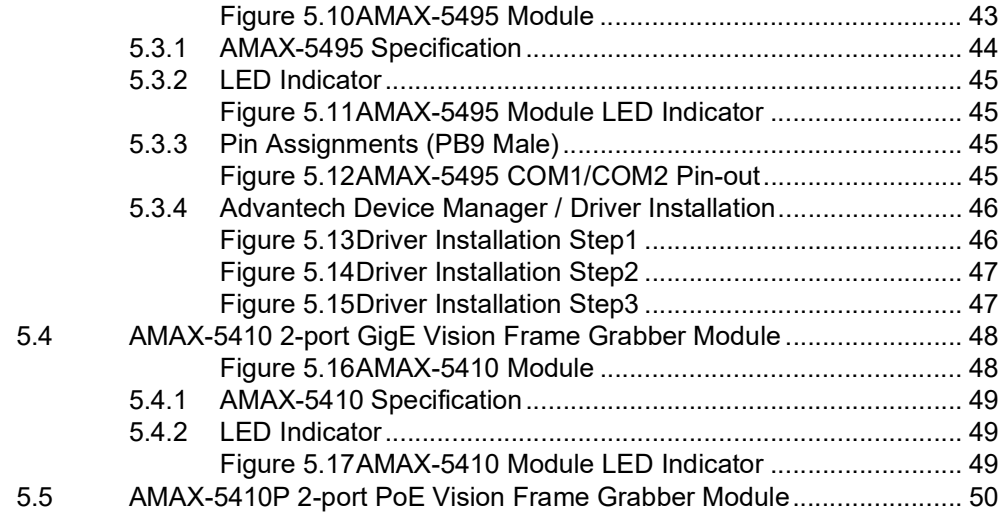

#### AMAX-5580 User Manual 2

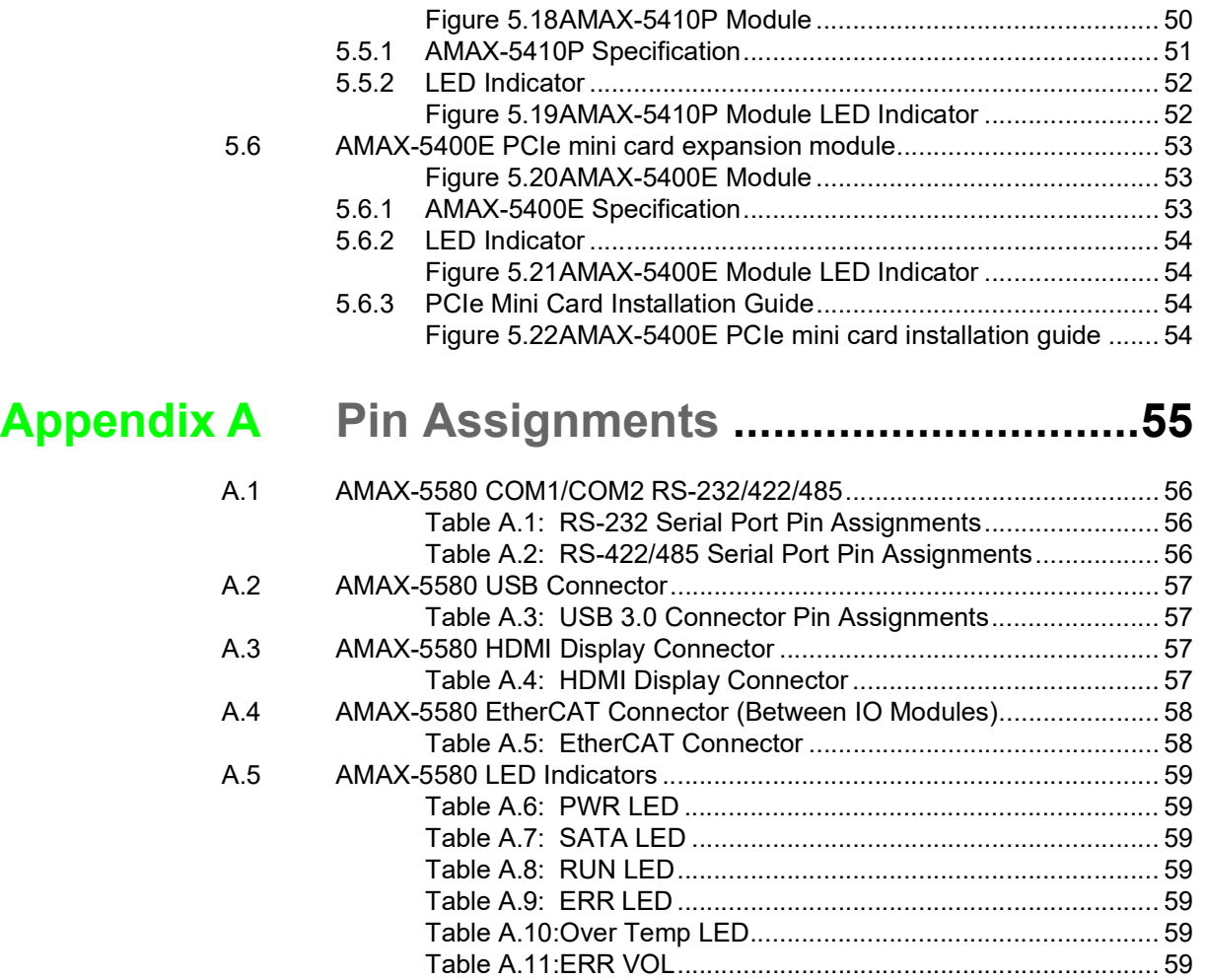

[Table A.12:BATT LOW ............................................................... 59](#page-68-7)

AMAX-5580 User Manual 4

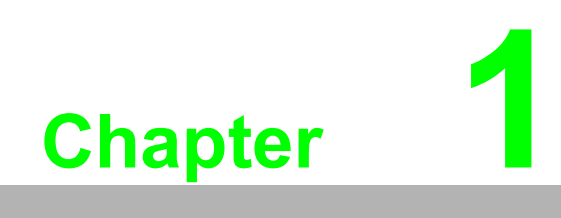

<span id="page-10-0"></span>**Introduction**

## <span id="page-11-0"></span>**1.1 Introduction**

The AMAX-5580 is an embedded Application Ready Platform (ARP) that can shorten your development time and offers a wide array of networking interfaces to fulfill the needs of different projects. AMAX-5580 includes Intel's Core i7/i5/Celeron technology and provides rich interface including 2 x serial port, 2 x GbE LAN, 4 x USB ports. AMAX-5580 supports dual display VGA and HDMI for various high resolution requirements.

The AMAX-5580 can operate in wide temperature ranges from -10 to 60 °C. The AMAX-5580 leverages Intel's Skylake series Core i CPU structure and support dual bank DDR4 which can support up to maximum 32GB RAM capability. AMAX-5580 CPU unit provides expansion including 1 x Mini-PCIe and a single internal USB port. With multiple OS and driver support, such as Windows 7/10, WES7, users can integrate applications easily in an ARP that provides versatile functions for diverse requirements.

## <span id="page-11-1"></span>**1.2 Safety Precautions**

The following sections tell how to make each connection. In most cases, you will simply need to connect to a standard cable.

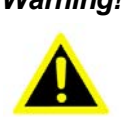

*Warning! Always disconnect the power cord from your chassis whenever you are working on it. Do not connect while the power is on. A sudden rush of power can damage sensitive electronic components. Only experienced electronics personnel should open the chassis.* 

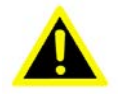

*Warning! Toujours à la terre pour éliminer toute charge d'électricité statique avant toucher AMAX-5580. Appareils électroniques modernes sont très sensibles à charges d'électricité statique. Utilisez un bracelet antistatique à tout moment. Placez tous composants électroniques sur une surface antistatique ou dans un statique-sac blindé.*

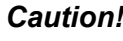

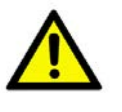

*Caution! Always ground yourself to remove any static electric charge before touching AMAX-5580. Modern electronic devices are very sensitive to static electric charges. Use a grounding wrist strap at all times. Place all electronic components on a static-dissipative surface or in a staticshielded bag.* 

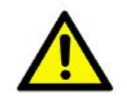

*Caution! Toujours débrancher le cordon d'alimentation de votre boîtier lorsque vous êtes travailler. Ne branchez pas lorsque l'appareil est allumé. Un afflux soudain de puissance peut endommager les composants électroniques sensibles. Seulement connu personnel de l'électronique devraient ouvrir le châssis.*

## <span id="page-12-0"></span>**1.3 Accessories**

Please refer below for the accessory list:

Power Connector (Advantech P/N: 1652008020-01)

If anything is missing or damaged, contact your distributor or sales representative immediately.

## <span id="page-12-1"></span>**1.4 Product Specifications**

#### <span id="page-12-2"></span>**1.4.1 AMAX-5580 System Specifications**

- General
	- Certification: CE, FCC, UL
	- $-$  Dimensions (W x H x D): 139 x 100 x 80 mm
	- Form Factor: Passive cooling and front accessible
	- Enclosure: Aluminum housing
	- Mounting: DIN-rail
	- Weight (Net): 1.3 kg
	- Power Requirement: 24 VDC ± 20%
	- Power Consumption: 15 W (Typical), 42 W (Max)
	- OS Support: Microsoft. Windows 7 32/64 bit, Windows 10 32/64 bit
- System Hardware
	- BIOS AMI EFI 128Mbit Flash BIOS
	- Watchdog Timer: Programmable 256 levels timer interval, from 1 to 255 sec
	- Processor:
		- Intel. Core. i7-6600U 2.6GHz Skylake Dual Core, 4MB L2 Intel. Core. i5-6300U 2.4GHz Skylake Dual Core, 3MB L2 Intel. Celeron 3955U 2.0GHz Skylake Dual Core, 2MB L2
	- System Chip: Integrated PCH-LP
	- Memory: Windows 10 32/64 bit with built in 4G for Celeron and 8G for Core i5/i7
	- Graphics Engine: Windows 10 32/64 bit. Intel. Gen 9 LP GT2
	- Ethernet: Intel. i210-IT GbE, 802.1Qav, IEEE1588/802.1AS, 802.3az
	- LED Indicators: LEDs for power, storage, program and abnormal status
	- Storage:1 x SATA M.2 SSD, 2280 M-key
	- Expansion:
		- 1x Full-size mPCIe Slot, for wireless module or NVRAM module AMAX-5400 function modules expansion from left side (max. 4) AMAX-5000 EtherCAT Slice IO from right side
- **II** I/O Interfaces
	- $-$  Serial Ports: 2 x RS-232/422/485, DB9, 50  $\sim$  115.2kbps
	- LAN Ports: 2 x RJ45, 10/100/1000 Mbps IEEE 802.3u 1000BASE-T Fast Ethernet
	- USB Ports: 4 x USB ports (4 x USB 3.0 compliant) 1 x internal USB
	- Display:
		- 1 x VGA, supports up to 1920 x 1200 @ 60Hz 24bpp 1 x HDMI, supports up to 4096 x 2160 @ 24Hz 24bpp
	- Power Connector: Dual power input with alarm output
	- Grounding Protection: Chassis grounding
- **Environment** 
	- Operating Temperature: -10 ~ 60°C (-4 ~ 140°F) @  $5 \sim 85\%$  RH with 0.7m/s airflow
	- Storage Temperature: -40 ~  $85^{\circ}$ C (-40 ~ 185 $^{\circ}$ F)
	- Relative Humidity: 10 ~ 95% RH @ 40°C, non-condensing
	- Shock Protection: Operating, IEC 60068-2-27, 10G, half sine, 11 ms
	- Vibration Protection: Operating, IEC 60068-2-64, 1 Grms, random,  $5 \sim 500$ Hz, 1hr/axis (M.2)

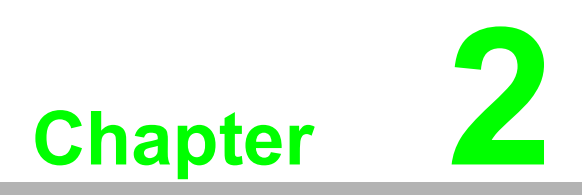

<span id="page-14-0"></span>**2AMAX-5000 System Overview**

AMAX-5000 product family consists of CPU and each function module, which can be configured to fulfill different application requirements.

The AMAX-5000 product family includes:

- 1. AMAX-5580 series: Basic CPU module
- 2. AMAX-54XX series: Left hand side extension modules, PCIe backbone.
- 3. AMAX-50XX series: Right hand side, slice IO modules, EtherCAT backbone.

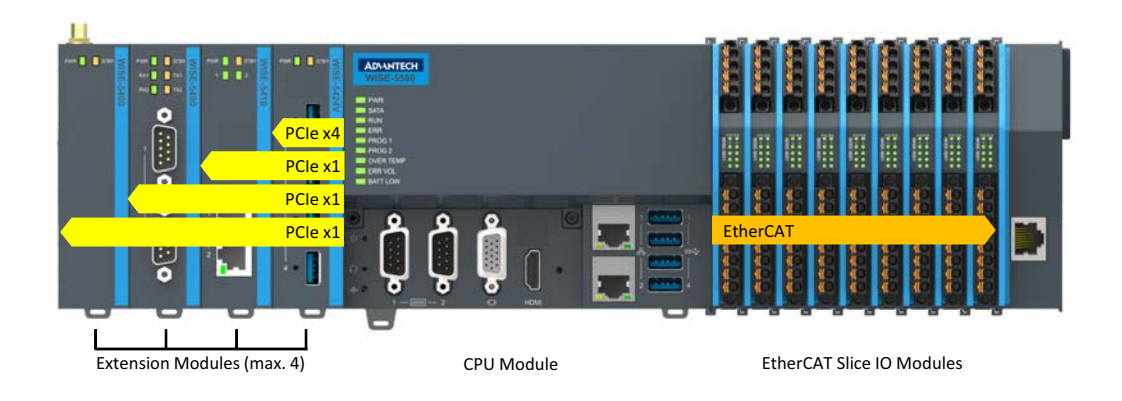

**Figure 2.1 Product overview of AMAX-5000 product family**

#### <span id="page-15-0"></span>**Basic CPU Module**

The AMAX-5580 basic CPU module is a fully functional Embedded IPC without fan and internal cable, and includes:

- Two independent GbE interfaces
- Four USB 3.0 interfaces
- VGA and HDMI dual display
- Two serial COM port (RS-232/RS-485/RS-422)

The AMAX-5580 Basic CPU module equips with 4 PCIe lanes for left hand side function extension, first attached module can use the PCIe x4 resource and the other 3 use PCIe x1 resource. The supported functions include USB 3.0, PoE, GbE, RS-232/ 422/485, Flash Disk and Wireless Interface.

The Right hand side is the EtherCAT slice IO extension, which can be centralized and distributed through EtherCAT network topology. The supported IO function included digital input/output, voltage/current analogue input and output, thermal couple, RTD, counter/encoder.

Operation system is installed on the reliable industrial grade M.2 SSD. And the OS is suitable to be Microsoft Windows Embedded 7 32/64 bit and Microsoft Windows 10 Enterprise LTSB (Long Term Support Branch). These two OS could be pre-installed in factory before shipment.

The 2MB MRAM (NVRAM, Non-Volatile) is an option to the AMAX-5580 Basic CPU module. It can be installed in the internal PCIe-mini card slot. In the event of a power failure, the data in the MRAM will be kept and available again after a CPU restart.

#### **Power System**

AMAX-5000 Series supports 24VDC power input. Please use an external adapter if the power source in the control cabinet is not 24VDC.

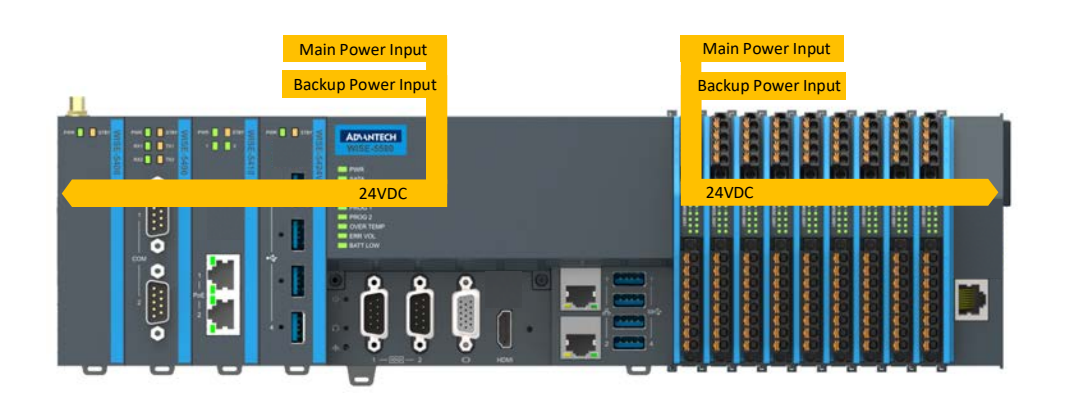

**Figure 2.2 Power System of AMAX-5000**

<span id="page-16-0"></span>There are 2 independent power systems for AMAX-5000; one is from the CPU module and supply on the left hand side of the extension modules. The other is for right hand side slice IO only. Both power systems are 24 VDC with +/- 20% variation tolerance. They both also support dual power input for main and backup power input. Once the main power fails, the backup power can supply power to system to work and a hardware alarm will be triggered to report the situation.

#### **Software Architecture**

AMAX-5000 integrates with 3S CODESYS become a powerful IEC-61131-3 Controller. With the EtherCAT support in CODESYS, AMAX-5000 is possible to implement very fast control processes in microsecond range. It is also possible to execute Motion Control tasks with potentially up to 256 axis. Depending on the required cycle time, different number of servo axis can be controlled. Even special functions such as flying saw, electronic gearbox and cam plate can be realized easily through the drag and drop function block diagram.

Without IEC-61131-3 Softlogic, AMAX-5000 is also a powerful embedded IPC for big data collection /analytics, or even vision inspection integration. With full function support of SDK/API in C/C++ and C#. NET environment, user can implement the algorithm easily and communicate the data with other node or cloud services.

## <span id="page-17-0"></span>**2.1 Configuration of CPU Module, AMAX-5580**

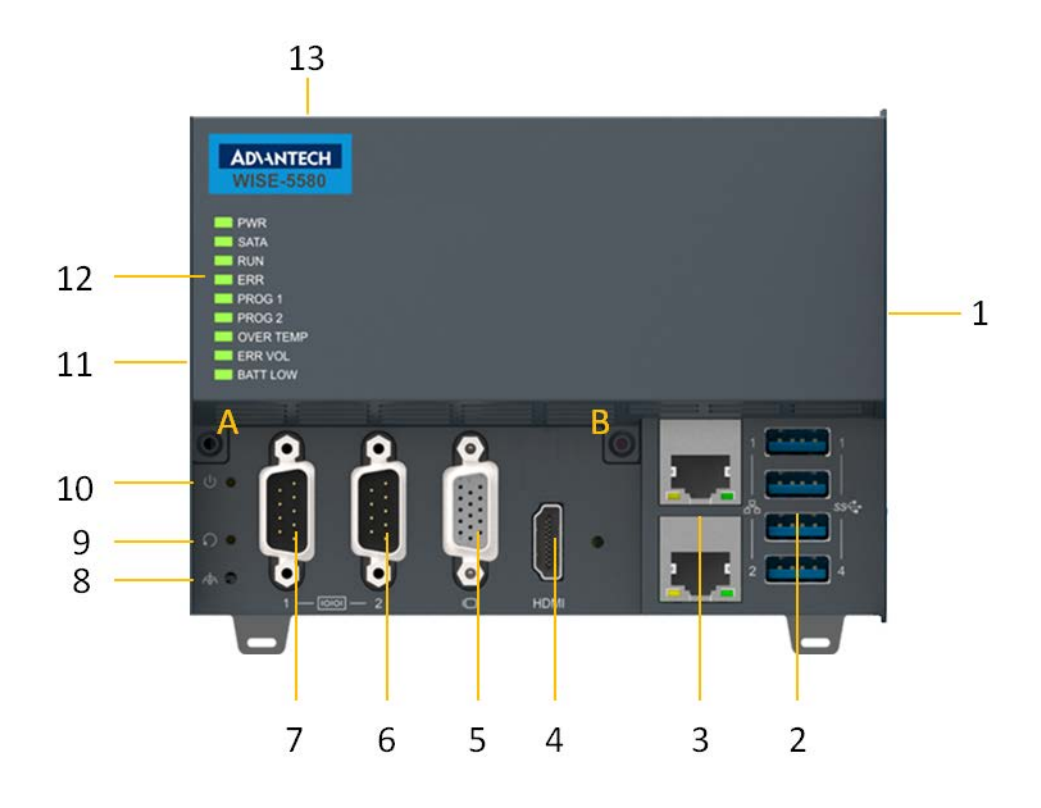

**Figure 2.3 Front View of AMAX-5580**

<span id="page-17-2"></span><span id="page-17-1"></span>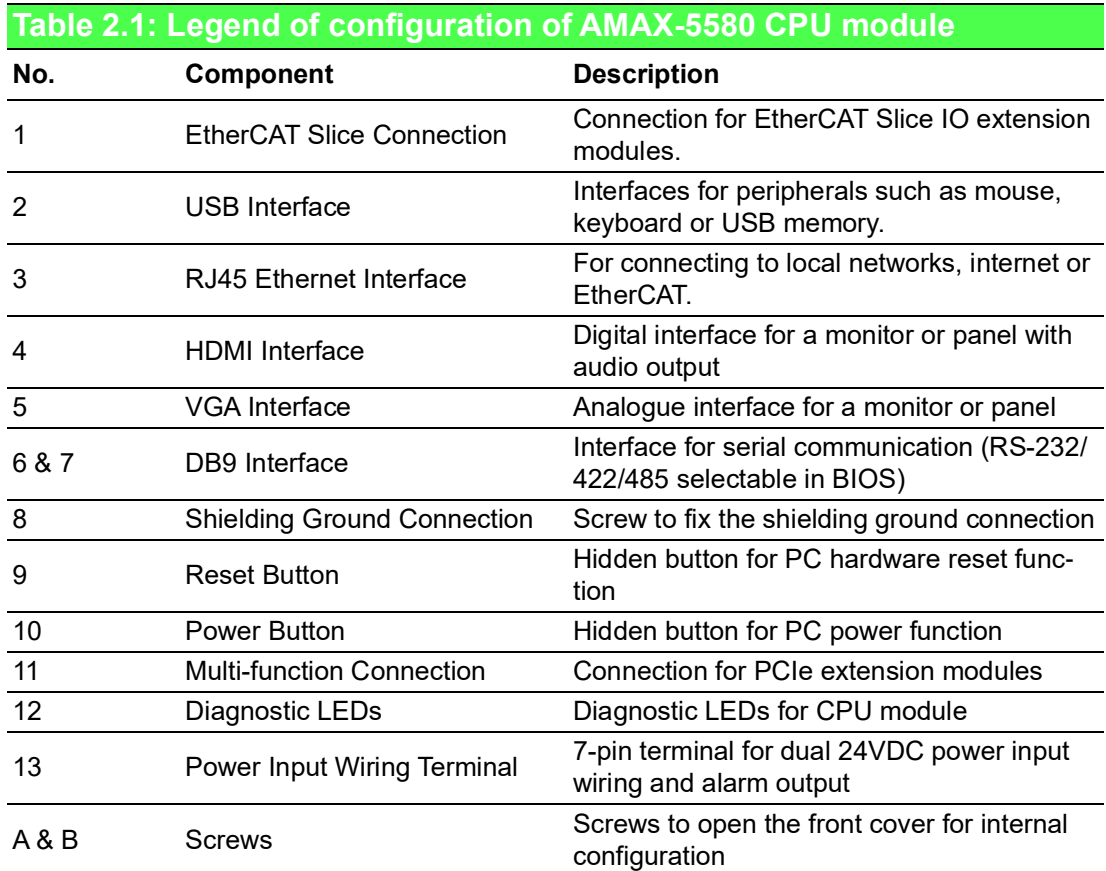

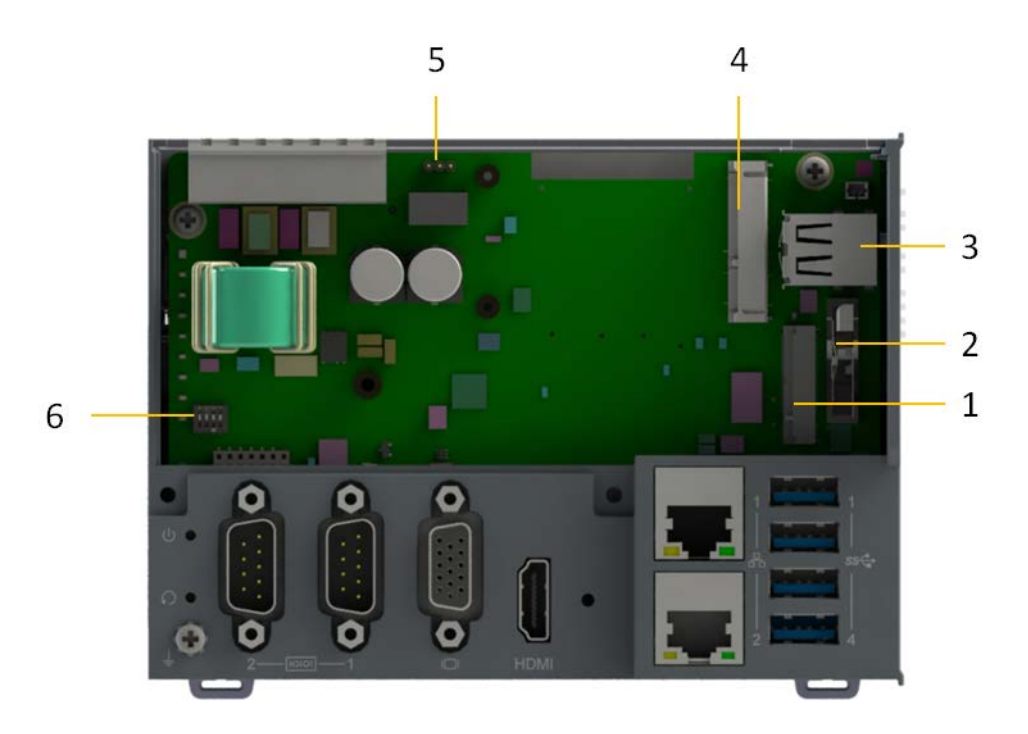

**Figure 2.4 Internal configuration under the front cover of AMAX-5580**

<span id="page-18-1"></span><span id="page-18-0"></span>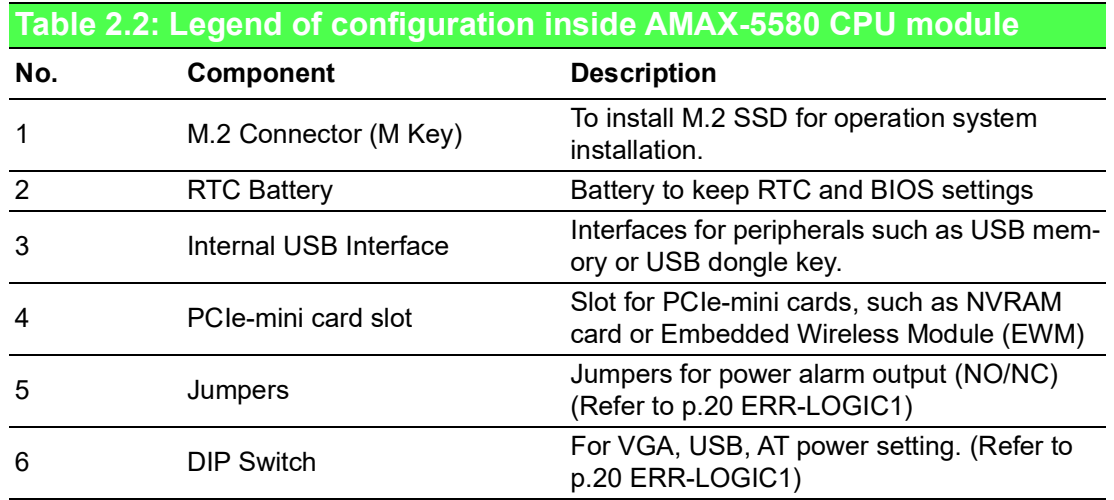

## <span id="page-19-0"></span>**2.2 Module Overview**

## <span id="page-19-1"></span>**2.2.1 AMAX-54XX PCIe Expansion Module**

AMAX-5580 provide PCIe extension interface from the left-hand side, and there are following modules available:

<span id="page-19-2"></span>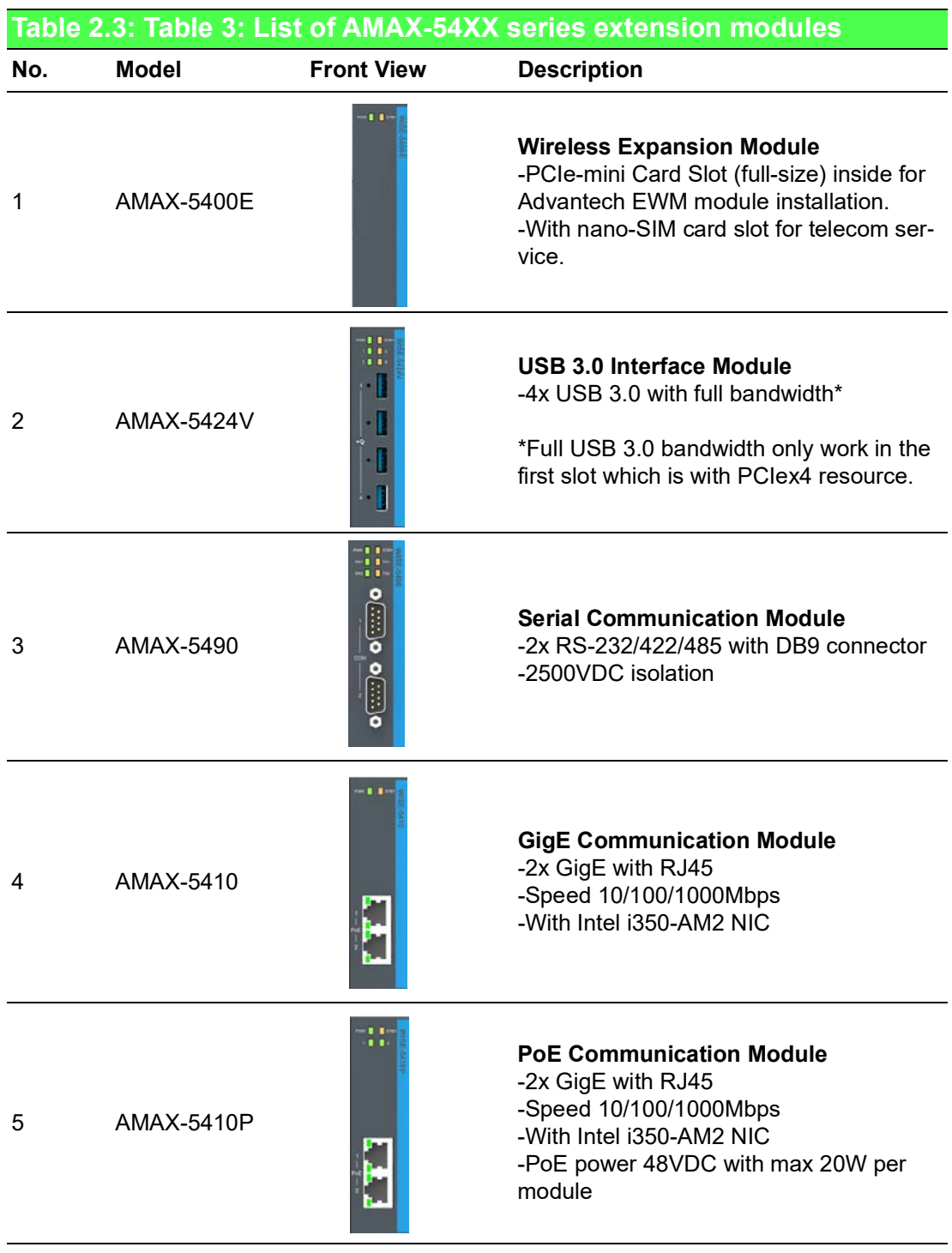

E

*Note! EtherCAT supports up to 65535 slave devices in one network. However more devices would need longer cycle time to have all real-time data back to master.*

#### <span id="page-20-0"></span>**2.2.2 AMAX-50XX EtherCAT I/O Modules**

The right-hand side of AMAX-5580 is the interface for the EtherCAT Slice IO modules. Below is the table for the current supported IO modules:

<span id="page-20-1"></span>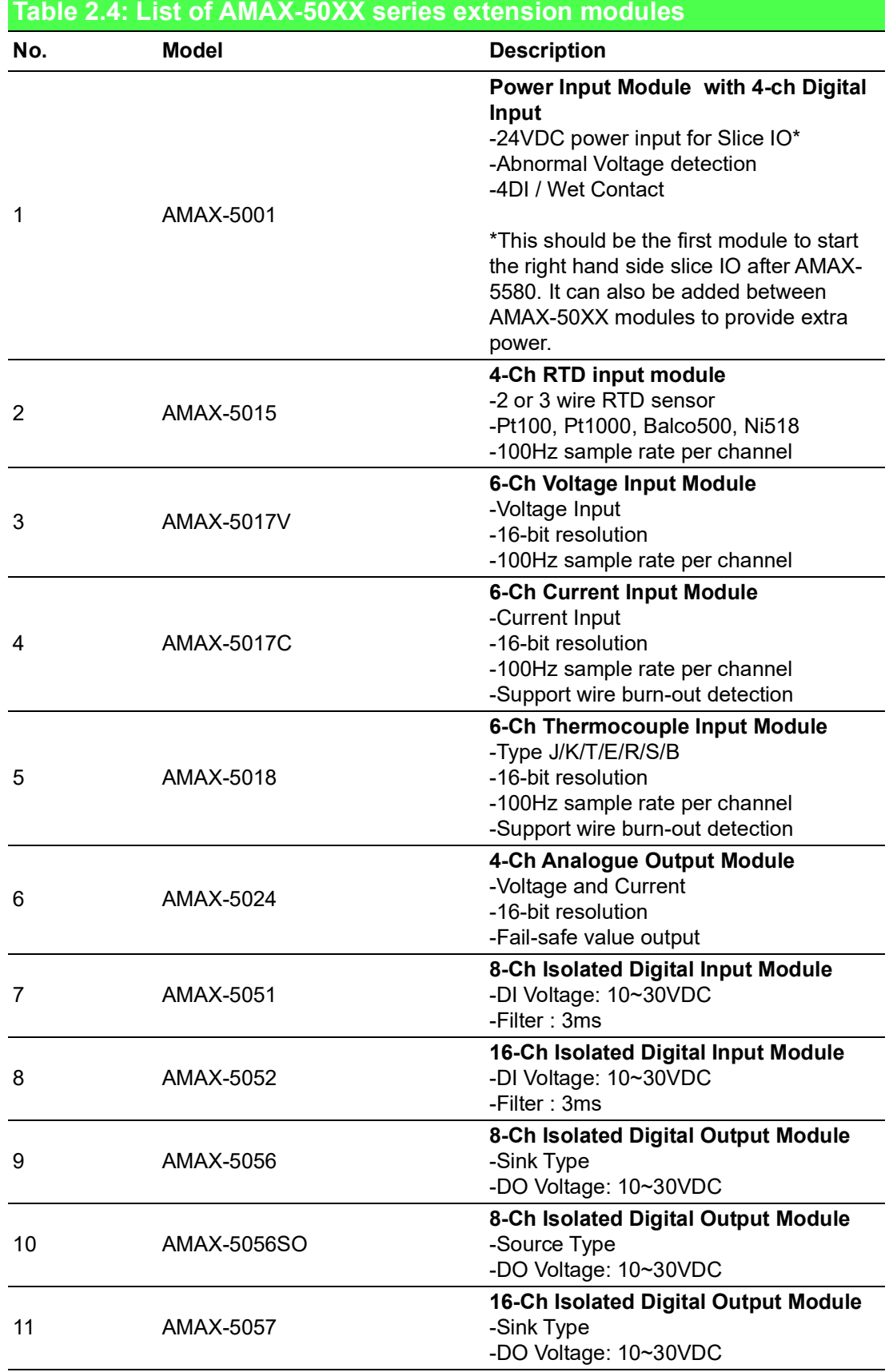

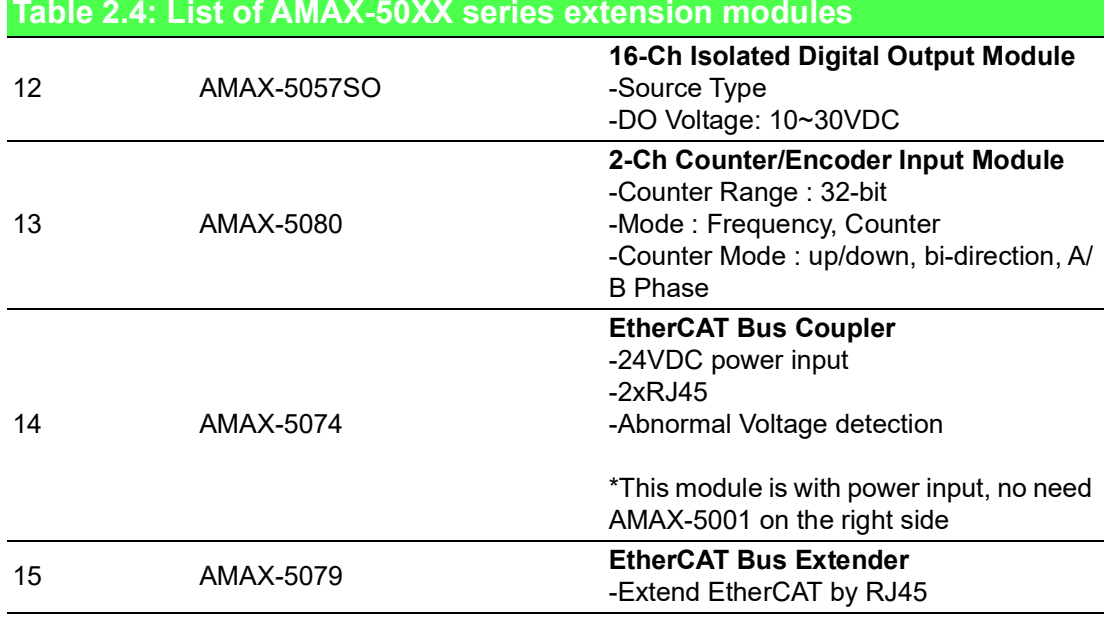

With the PCIe and EtherCAT interface, AMAX-5580 can optionally equip some function module to fulfill application requirements.

Below are examples:

**Notion + Motion Controller** 

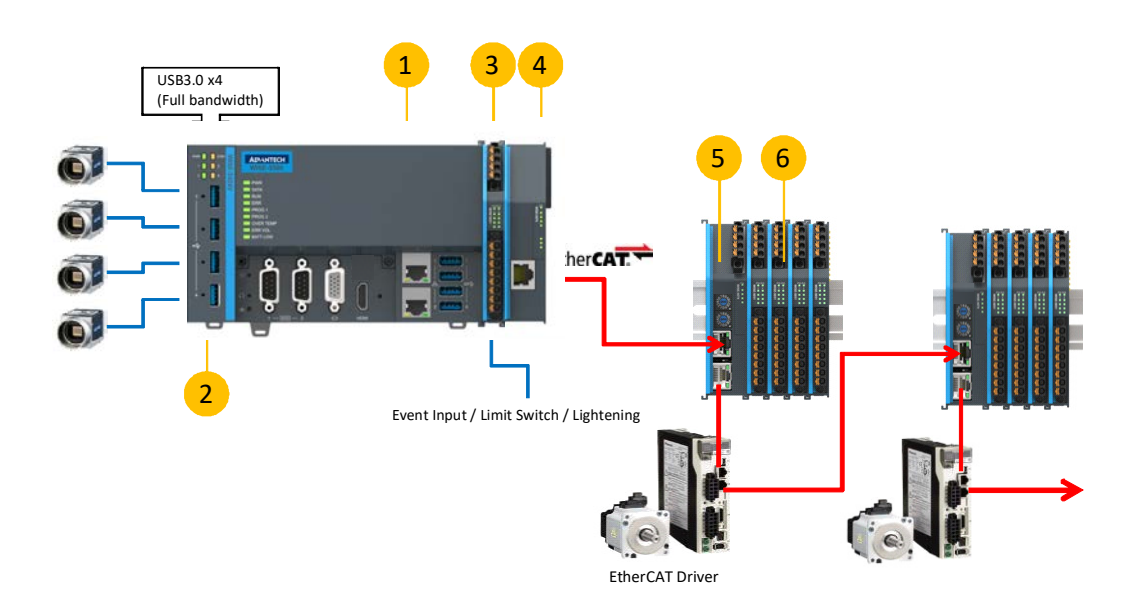

<span id="page-21-0"></span>**Figure 2.5 AMAX-5000 System Configuration for Motion + Vision Application**

<span id="page-22-0"></span>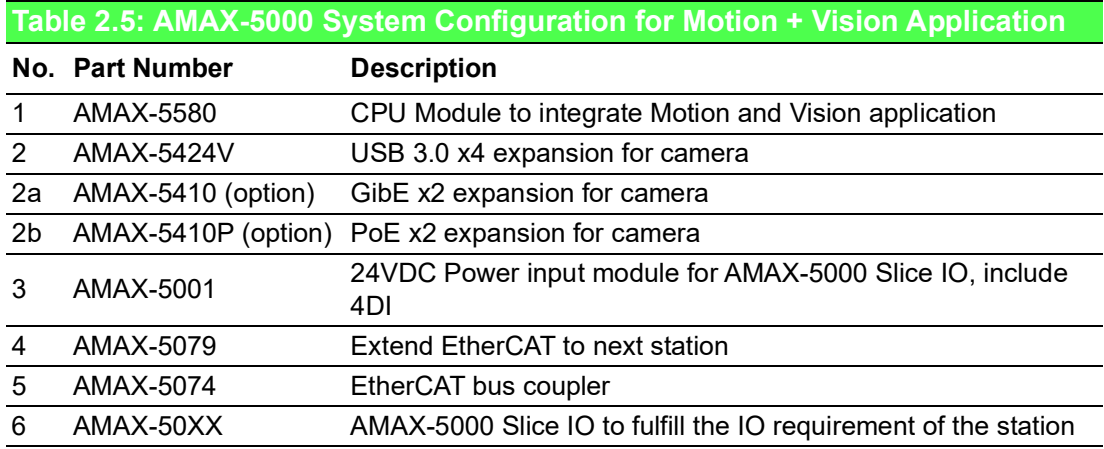

#### Data Concentrator

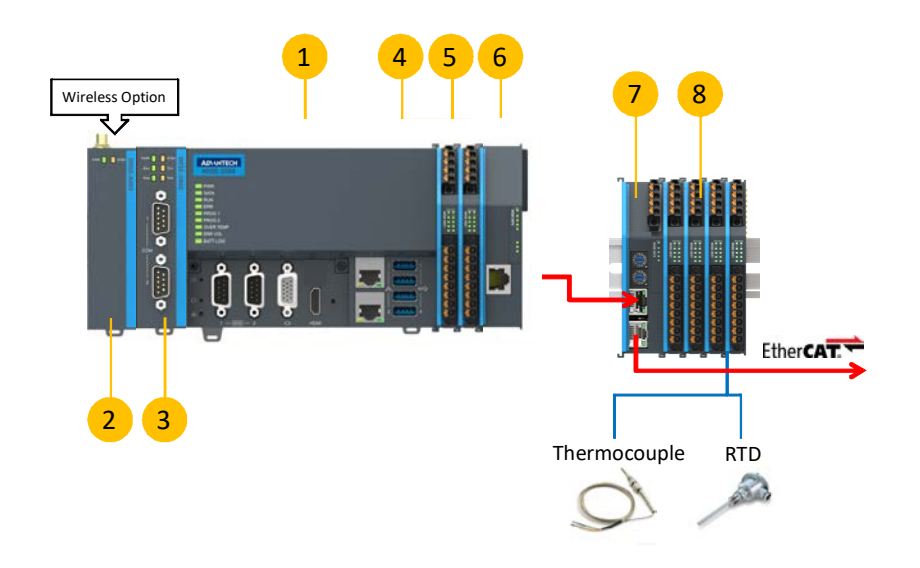

#### <span id="page-22-1"></span>**Figure 2.6 AMAX-5000 System Configuration for Big Data Edge Concentrator**

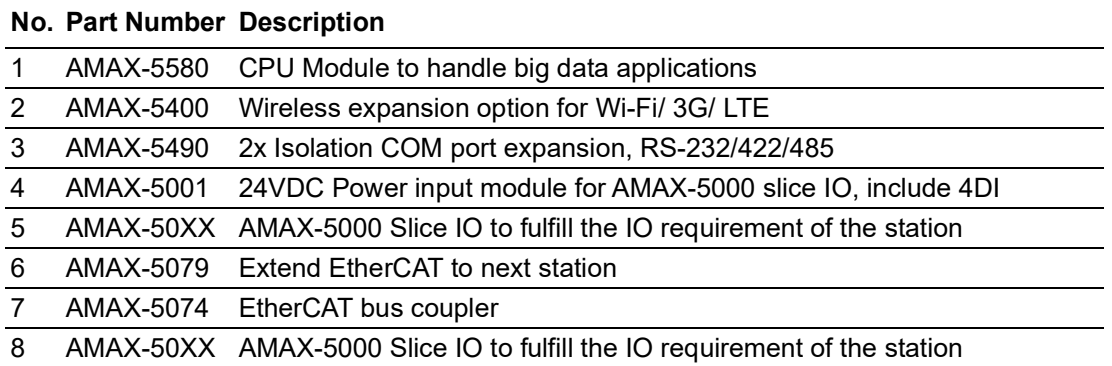

## <span id="page-23-0"></span>**2.3 CPU Types**

#### **Control IPC Barebone**

AMAX-5580 is a Control IPC barebone system for users to configure according to their application. Users can install a supported OS and get driver support from the Advantech website. However, we suggest users to order an embedded OS from Advantech which are optimized OS images configured for the best performance.

#### **CODESYS Ready PAC**

AMAX-5580 can easily integrate IEC-61131-3 softlogic software CODESYS to become a PAC (Programmable Automation Controller).

CODESYS provides 3 levels of software runtime engine for different application scenarios and also provides HMI functions for data visualization.

#### <span id="page-23-1"></span>**Table 2.6: AMAX-5580 Control IPC Product Offering**

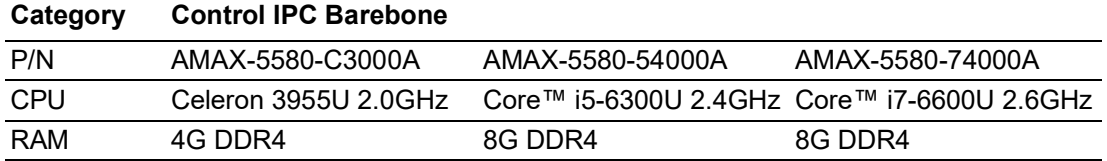

#### <span id="page-23-2"></span>**Table 2.7: AMAX-5580 CODESYS Ready PAC Product Offering**

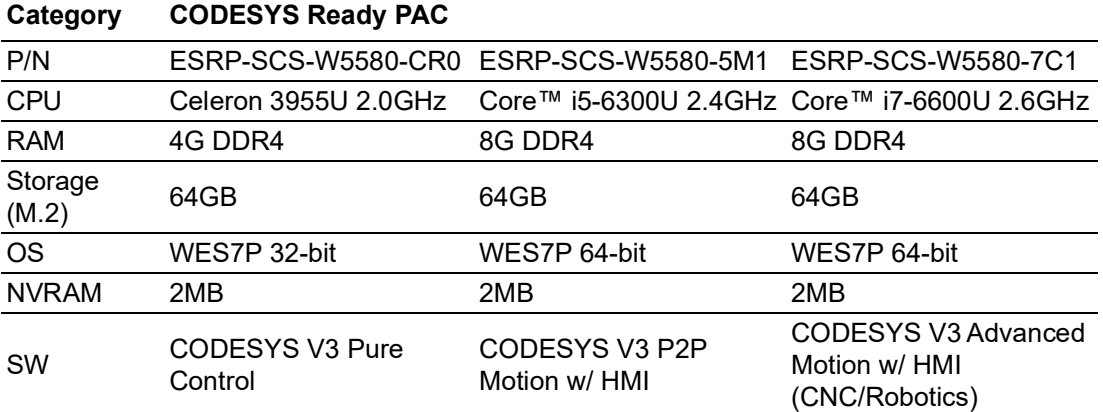

## <span id="page-24-0"></span>**2.4 CPU architecture**

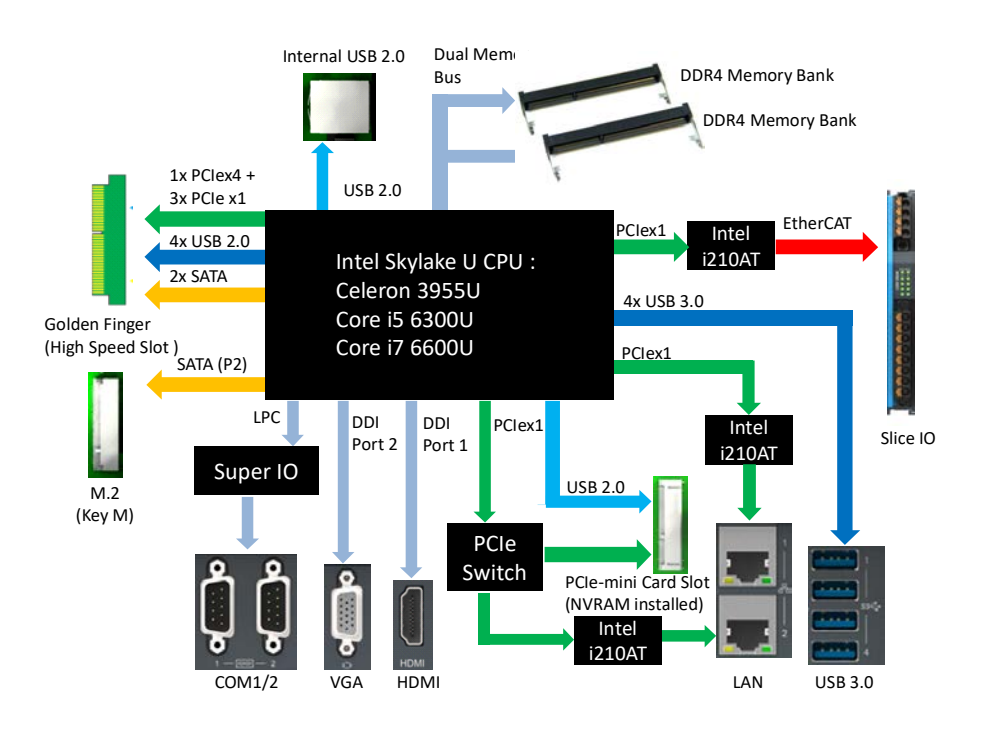

**Figure 2.7 System Architecture of AMAX-5580**

<span id="page-24-1"></span>*Note! LAN2 and PCIe-mini Card Shared Resource*

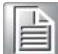

AMAX-5580 User Manual 16

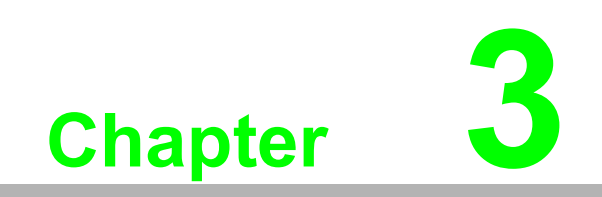

<span id="page-26-0"></span>**Initial Setup**

## <span id="page-27-0"></span>**3.1 Selecting the Right Power Supply Unit**

The AMAX-5580 needs an external 24VDC power input from the screw terminal on the top. And this power input will supply power to the main CPU module (AMAX-5580) and left-hand-side PCIe expansion modules (AMAX-54XX).The pin definition is as below:

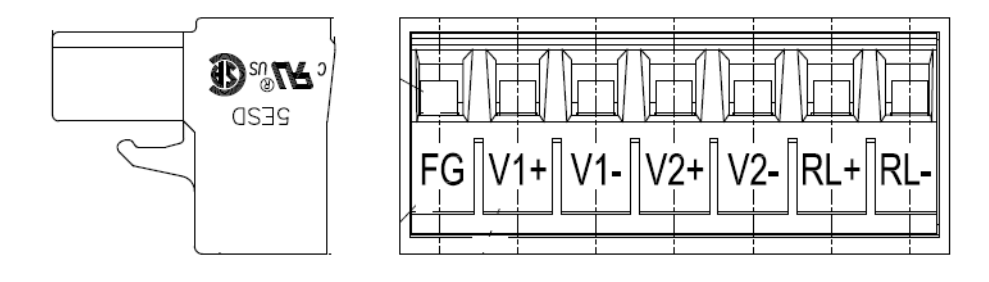

<span id="page-27-1"></span>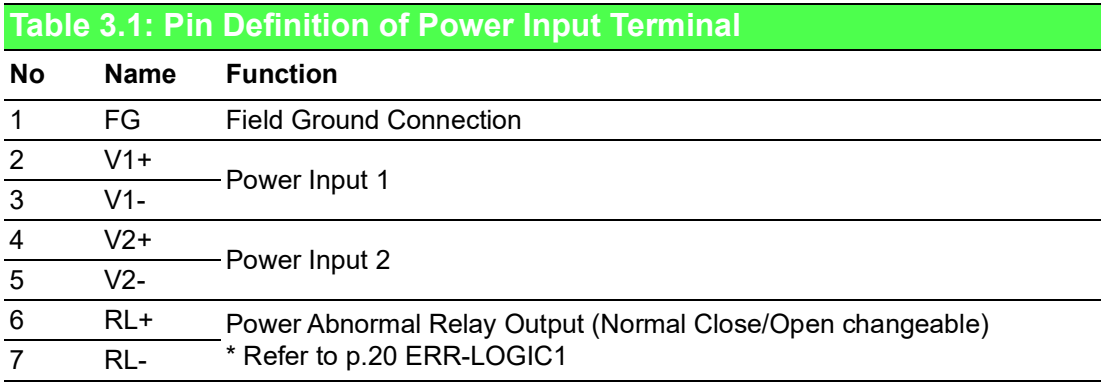

To keep the system working properly, the user has to calculate the system power consumption to select the proper power supply unit. The selected power supply should provide more power than the max power consumption of the system. For example:

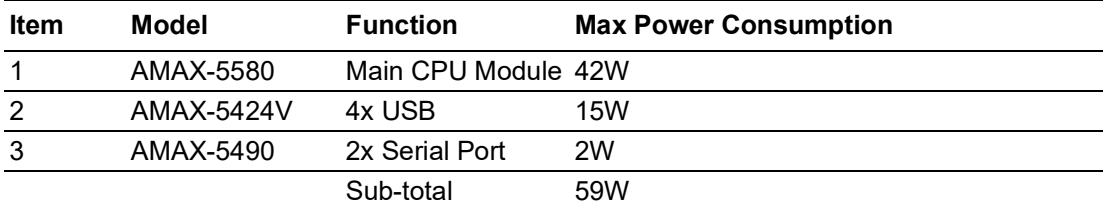

We suggest adding a tolerance on the total power consumption and also consider the power de-rating effect in your application environment. Below is a suggestion list of verified power supply units:

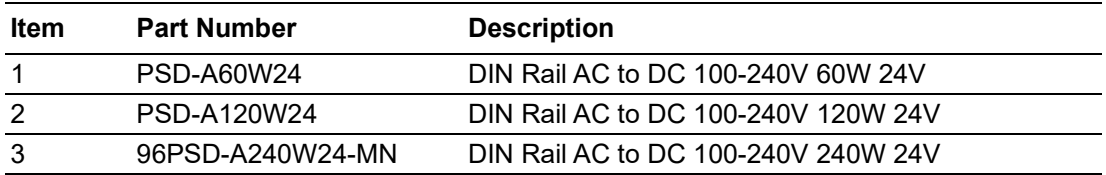

The default power mode is AT mode, the system will boot as long as there is one valid power input from 1 or 2. Please check below LED to make sure the system is properly powered.

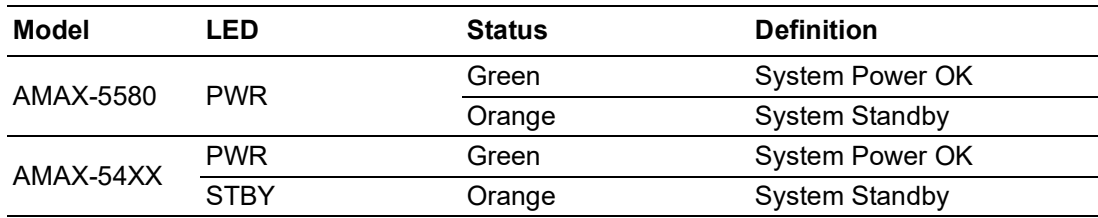

NOTE: Please do not assemble or disassemble the system while the PWR /STBY LED is on. Please make sure power is completely off and every LED is off before changing hardware.

To enhance the system availability, AMAX-5580 provides dual power input functions to support main power input and backup power input. If either power input encounters trouble it will trigger the below alarms:

- 1. The LED "ERR VOL" turns "On"
- 2. The RL+ /RL- on the **Power Input Terminal changes** (Refer to p.20 ERR-LOG- $IC1)$
- 3. The system tag changes and can be accessed remotely.

## <span id="page-28-0"></span>**3.2 System Configuration and Installation**

Please refer to section 1.1, table 2 to do the necessary configuration or maintenance. Please follow below step to open the front cover to do access the internal system components:

Step1: Remove the 7-pin power input wiring terminal on the top of the device

Step2: Remove the USB/HDMI fix kit from the front cover (Option)

Step3: Remove 2 screws on the lower side of the front cover

Step4: Move the cover upward slightly and move forward.

User can do the following:

Install the M.2 SSD storage

This is the SSD storage for the operating system, we suggest using industrial grade SSD to ensure system reliability. Please refer to the datasheet to check the parts which have been verified as working well with the system. After installing the SSD, please fix the SSD in the slots with the screws provided.

- Install the PCIe-mini card module Users can install a PCIe-mini card module in the PCIe-mini card slot. For example:
	- NVRAM module: PCM-2300MR-AE Provides non-volatile memory for the system. This function is usually necessary for running a softlogic system.
	- Advantech EWM wireless module Include Wi-Fi, 3G, LTE, GPS function available for optional expansion, there is one hole reserved for antenna SMA connector on the top cover.
	- Other 3rd party PCIe-mini card modules This PCIe-mini card is with PCIex1 signal and USB2.0 signal, please check the signal compatibility and driver availability first.

After inserting the PCIe-mini card module, fix with the screws provided.

And also install the related driver in the operating system to enable the functionality.

■ Change the Battery The battery keeps the BIOS setting and CMOS. Please change the battery while the "BATT LOW" LED is on. The specification is as below

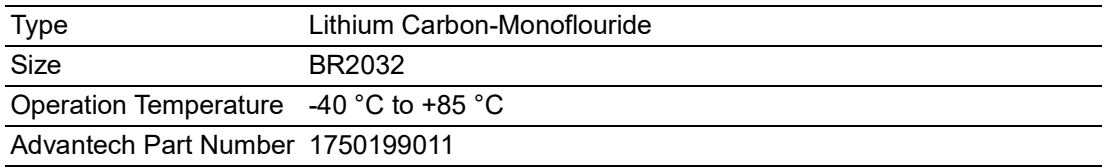

■ Install the USB device in the internal USB2.0 port AMAX-5580 reserves one port inside the chassis for important USB devices. The USB device could be:

- USB dongle key for software
- Extra USB storage for data
- Jumper/DIP switch settings for special functions Below is the SW5 function

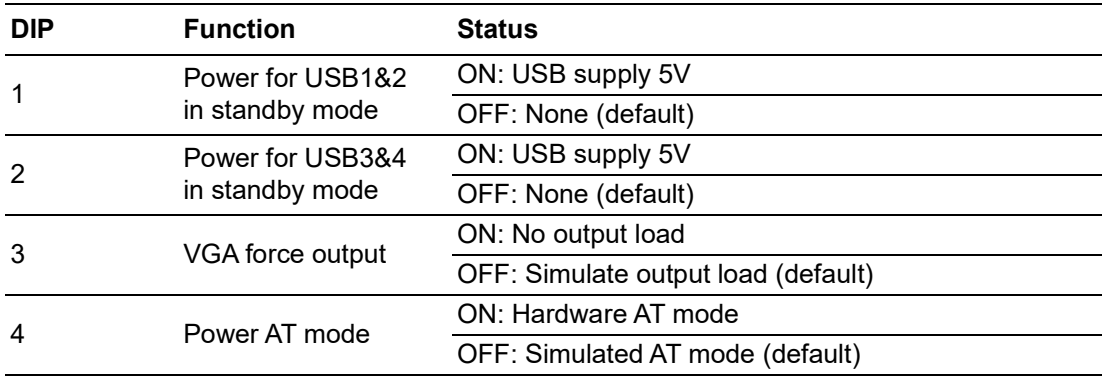

#### **Jumper ERR\_LOGIC1**

This jumper is to set the relay for power alarm output

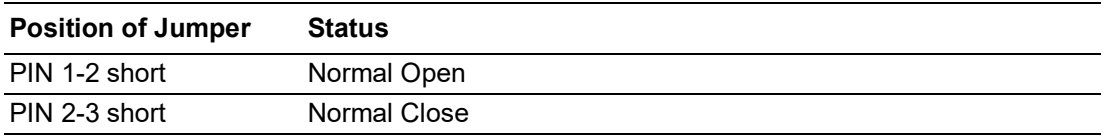

## <span id="page-30-0"></span>**3.3 Mounting**

#### <span id="page-30-1"></span>**3.3.1 Attaching the AMAX-54XX left-hand-side module (option)**

Left-hand-side PCIe module should be assembled before mounting on the DIN-rail. Please follow steps below to install.

Step1: Use the guide pin to direct the module in the right position.

Step2: Push the golden finger into the slot

Step3: Affix the screws to make sure the combination is tight.

Step4: Follow the same steps to stack the 2nd and next AMAX-54XX module

#### <span id="page-30-2"></span>**3.3.2 Permissible installation positions**

Note: The CPU module may overheat if the installation position is incorrect or minimum distances are not adhered to.

AMAX-5580 uses a passive cooling system and does not need a correct mounting position to ensure optimum heat dissipation.

Note the below requirements for the control cabinet:

- 1. Please make sure the temperature of the control cabinet is within the operating temperature of AMAX-5580, which is -10~60 °C
- 2. Please adhere to the minimum clearance of 50 mm above and below the CPU module, in order to ensure proper ventilation
- 3. Select a suitable control cabinet enclosure to ensure the heat can be dissipated from the control cabinet

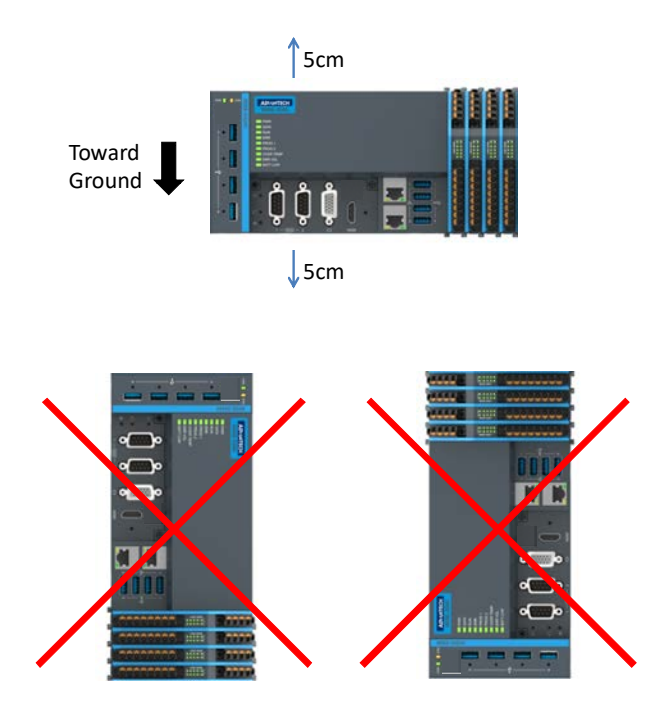

<span id="page-30-3"></span>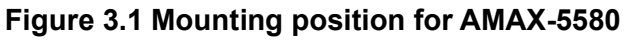

#### <span id="page-31-0"></span>**3.3.3 Attaching on the DIN-rail**

Please follow the below steps to secure AMAX-5580 on the DIN-rail: Step1: Unlock the latches at the bottom of AMAX-5580 and AMAX-54XX Step2: Place the AMAX-5580 on the DIN-rail, hang the device on the top side of the DIN-rail then push the lower side of the device onto the DIN-rail.

Step3: Lock the latches

#### <span id="page-31-1"></span>**3.3.4 Install the AMAX-50XX right-hand-side modules**

Note: The AMAX-50XX on the right-hand-side has independent power system. AMAX-5001, smart power input terminal should be the first module to supply the power to the right side AMAX-50XX modules.

Please follow below steps to slice in the module one by one:

Step1: Unlock the latched at the bottom of AMAX-50XX

Step2: Remove the protection cover on the right-side of AMAX-5580, and slice in the module on the side of the AMAX-5580

Step3: Touch the orange part on the lower side to release the latch to lock the module on the DIN-rail

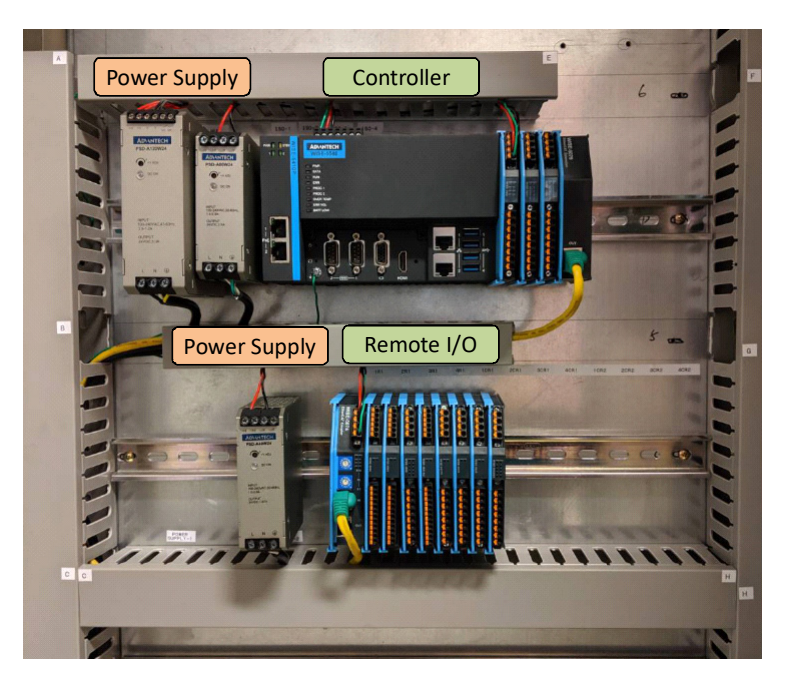

**Figure 3.2 AMAX-5000 installed in control box**

## <span id="page-31-3"></span><span id="page-31-2"></span>**3.4 BIOS Setup**

#### <span id="page-31-4"></span>**3.4.1 How to enter the BIOS?**

First, plug-in the 24VDC input power to boot the AMAX-5580 or reboot it if it is running. Second, press the "Delete" key while the AMAX-5580 is performing the poweron self-test (POST). If you can hear the "beep" sound from your AMAX-5580 controller, you are successfully accessing the BIOS.

#### <span id="page-32-0"></span>**3.4.2 BIOS configuration**

When you enter the BIOS, the "Main" tab list overall information to the AMAX-5580 controller; you will see **BIOS information** and **Processor Information** on this page.

| <b>BIOS</b> Information<br>BIOS Vendor<br>Core Version<br>Compliancy<br>Project Version<br>Build Date and Time<br>ACCess Level | American Megatrends<br>5.0.1.2 0.51 x64<br>UEFT 2.7: PT 1.6<br>WISE-5580 X001<br>03/26/2019 09:21:57<br>Administrator | Set the Date, Use Tab to<br>switch between Date elements.<br><b>BIOS Information</b>              |
|----------------------------------------------------------------------------------------------------|----------------------------------------------------------------------------------------------------|---------------------------------------------------------------------------------------------------|
| Processor Information<br><b>Name</b><br>Tupe<br>Speed                                                                          | Skylake ULT<br>Intel(R) Celeron(R) CPU<br>3955U @ 2.00GHz<br>2000 MHZ                                                 |                                                                                                   |
| <b>Total Memory</b><br>Memory Frequency                                                                                        | 4096 MB<br>2133 MHZ                                                                                                   | <b>++: Select Screen</b><br>fl. Select Ttem<br><b>Processor Information</b>                       |
| System Date<br>System Time                                                                                                    | [Tue 05/07/2019]<br>[10:59:26]                                                                                        | F1: General Help<br>F2: Previous Values<br>F3: Optimized Defaults<br>F4: Save & Exit<br>ESC: Exit |

**Figure 3.3 BIOS and processor information**

#### <span id="page-32-2"></span>**3.4.3 Hardware Monitor**

<span id="page-32-1"></span>The "Hardware **Monitor"** option under "**Advanced**" tab shows all hardware monitor sensors real-time values.

| Main Advanced Chipset Security Boot Save & Exit                                                                                                    |                                                                                                    |
|----------------------------------------------------------------------------------------------------|----------------------------------------------------------------------------------------------------|
| CPU Configuration<br>Power & Performance<br>PCH-FW Configuration<br>ACPI Settings<br>Hardware Monitor<br>▶ Serial Port Configuration<br>Serial Port Console Redirection<br>$\blacktriangleright$ USB Configuration<br>▶ Network Stack Configuration | CPU Configuration Parameters                                                                                                    |
| ▶ CSM Configuration                                                                                                    | <b>++:</b> Select Screen<br>14: Select Item<br>Enter: Select<br>$+/-:$ Change Opt.<br>F1: General Help<br>F2: Previous Values<br>F3: Optimized Defaults<br>F4: Save & Exit<br>ESC: Exit |
|                                                                                                    |                                                                                                    |

<span id="page-32-3"></span>**Figure 3.4 Configuration list under Advanced tab in BIOS**

| Hardware Monitor         |                             | CPU Shutdown Temperature.     |
|--------------------------|-----------------------------|-------------------------------|
| Firmware Version         | T28F9V0200                  |                               |
| CPU Shutdown Temperature | [Disabled]                  |                               |
| CPU Over Temperature     | [Disabled]                  |                               |
| EC Watch Dog Function    | <b>[Disabled]</b>           |                               |
| PC Health Status         |                             | <b>Hardware Sensors Value</b> |
| CPU Temperature          | $: 447^{\circ}$ C           |                               |
| System Temperature       | $: +42^{\circ}C$            |                               |
|                          |                             | <b>++:</b> Select Screen      |
| +VBAT<br>$+V5SB$         | $: +2.932V$<br>$: +5.126$ V | <b>14:</b> Select Item        |
| $+Vin$                   | $: +12.097 V$               | Enter: Select                 |
|                          |                             | $+\prime -$ : Change Opt.     |
| $+V3.3$                  | $: +3.336$ V                | F1: General Help              |
| <b>IMON</b>              | $: +0.484 A$                | F2: Previous Values           |
| DCIN1                    | $: +24.231$ V               | F3: Optimized Defaults        |
| DCIN2                    | : N/A                       | F4: Save & Exit               |
|                          |                             | ESC: Exit                     |
|                          |                             |                               |
|                          |                             |                               |

**Figure 3.5 The Hardware Sensors Value showed in BIOS**

#### **3.4.3.1 CPU Overheating Temperature and CPU Shutdown Temperature**

<span id="page-33-0"></span>There are many factors that could lead to CPU temperature overheating, such as improper system installation, high ambient temperatures or poor ventilation.

You may set the "CPU Over Temperature" value in BIOS configuration and the LED indicator (OVER TEMP) on the front panel will be turned on when the CPU temperature becomes abnormal. In order to protect your system from overheating; you could also set the "CPU Shutdown Temperature" value. If the CPU overheats, the system will shut down automatically.

| I28F9V0200<br>[Disabled]<br>[Disabled]<br><b>Over Temperature</b><br>[Disabled]<br>$: 447^{\circ}$ C<br>$: 442^{\circ}$ C<br>$: +2.932V$<br><b>++:</b> Select Screen<br>14: Select Item<br>$: +5.126$ V<br>$: +12.097 V$<br>Enter: Select<br>$+\prime -:$ Change Opt.<br>F1: General Help<br>$: +3.336$ V | Hardware Monitor |  | CPU Shutdown Temperature.       |
|----------------------------------------------------------------------------------------------------|------------------|--|---------------------------------|
| CPU Shutdown Temperature<br>CPU Over Temperature<br>EC Watch Dog Function                                                                                                    | Firmware Version |  |                                 |
|                                                                                                    |                  |  | <b>CPU Shutdown Temperature</b> |
|                                                                                                    |                  |  |                                 |
| PC Health Status                                                                                                    |                  |  |                                 |
|                                                                                                    |                  |  |                                 |
| System Temperature<br>+VBAT<br>$+Vin$                                                                                                    | CPU Temperature  |  |                                 |
|                                                                                                    |                  |  |                                 |
| $+V5SB$<br>$+V3.3$                                                                                                    |                  |  |                                 |
|                                                                                                    |                  |  |                                 |
|                                                                                                    |                  |  |                                 |
|                                                                                                    |                  |  |                                 |
| $: +0.484A$<br><b>IMON</b><br><b>F2: Previous Values</b>                                                                                                    |                  |  |                                 |
| $: +24.231$ V<br>DCIN1                                                                                                    |                  |  | F3: Optimized Defaults          |
| F4: Save & Exit<br>DCIN2<br>: N/A<br>ESC: Exit                                                                                                    |                  |  |                                 |
|                                                                                                    |                  |  |                                 |

<span id="page-33-1"></span>**Figure 3.6 The CPU shutdown temperature and overheating temperature configuration in BIOS**

#### **3.4.3.2 EC Watch Dog Function**

EC Watch Dog Timer can be easily configured under the Hardware Monitor page. Like the figure below, users can choose a certain time interval to reboot the system if the computer fails to reset the watchdog.

Furthermore, AMAX-5580 also supports numerous Watch Dog Timer API to allow users to build their own applications. For more details, please refer to Chapter 3.6 Advantech Watchdog KMDF Driver.

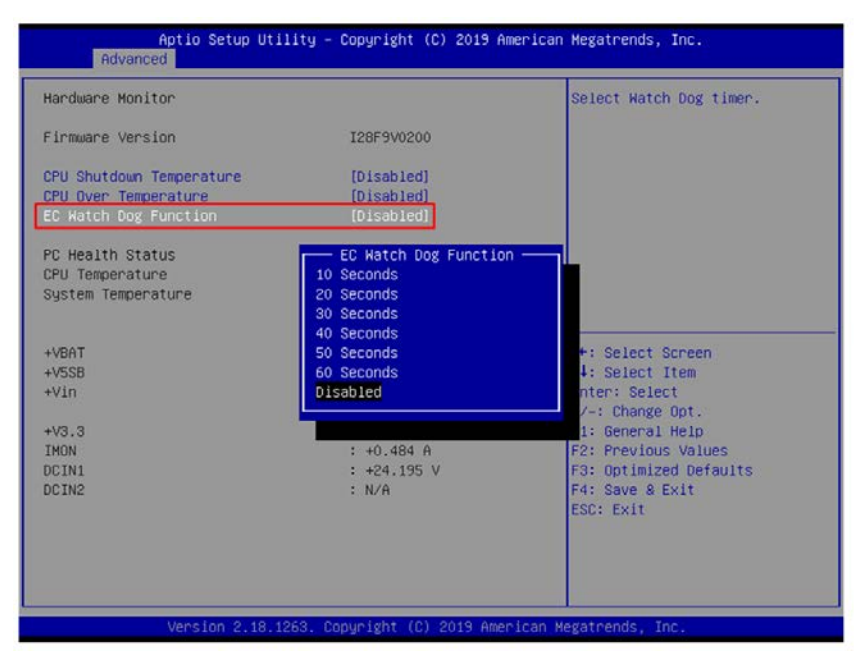

<span id="page-34-0"></span>**Figure 3.7 EC watch dog timer configuration in BIOS** 

## <span id="page-35-0"></span>**3.4.4 Serial port configuration**

In order to configure the two DB9 serial ports at the front panel into the same protocol you're connecting, you may enter the "Advanced" tab and select "Serial **Port Configuration"** to enable the serial port and select the protocol type.

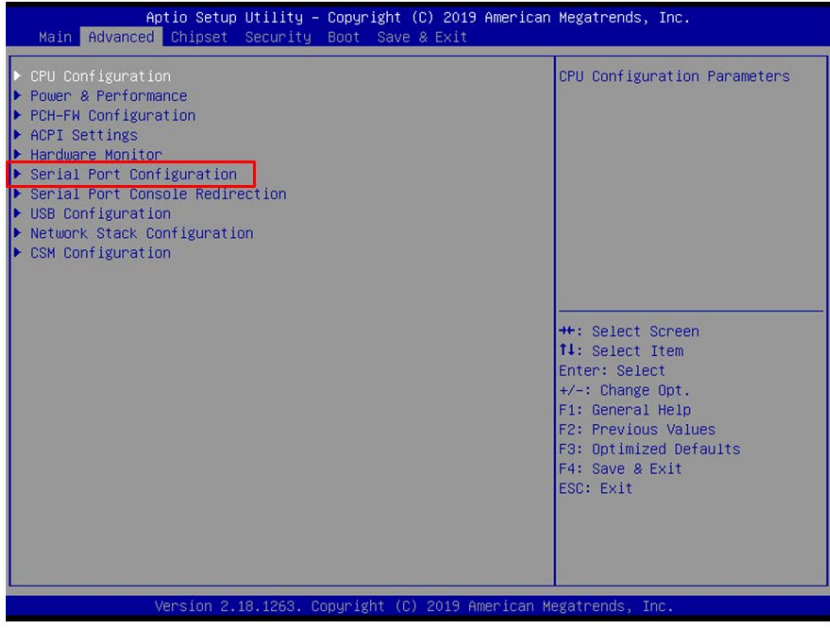

**Figure 3.8 Serial port configuration in BIOS** 

<span id="page-35-1"></span>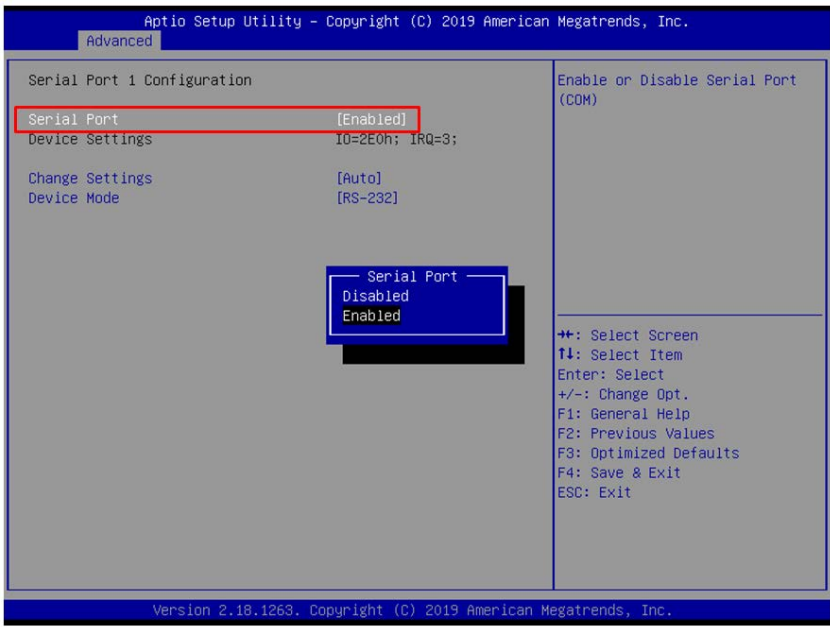

<span id="page-35-2"></span>**Figure 3.9 Enabling serial port in BIOS** 

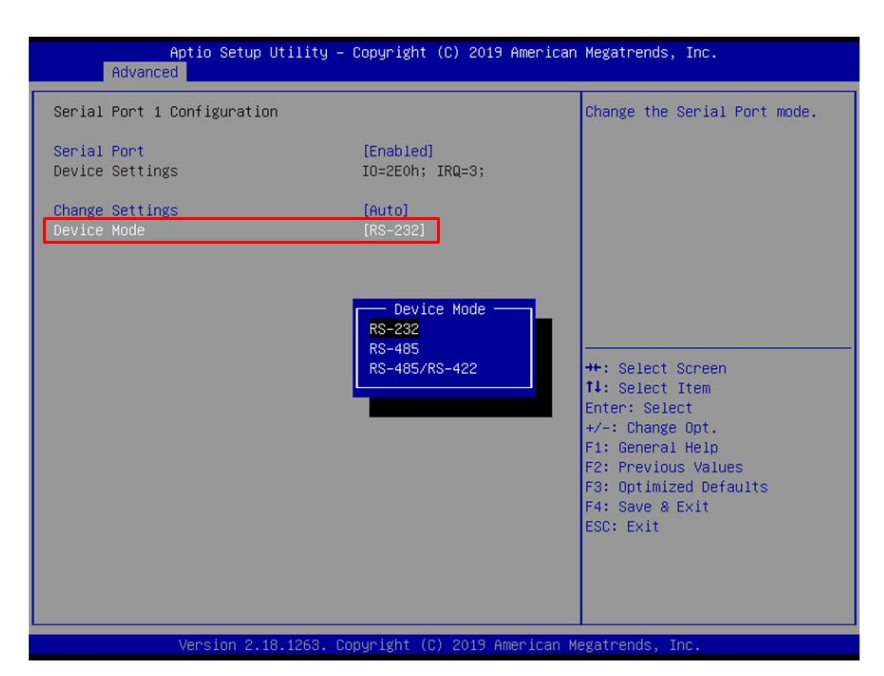

**Figure 3.10 Configure serial port protocol type in BIOS**

#### <span id="page-36-1"></span>**3.4.5 Save settings and Return to default**

<span id="page-36-0"></span>After configuring the BIOS, please press "F4" key to save the settings and exit the BIOS.

If you want to return the setting to default, please press "**F3**" key to return the optimized default setting.

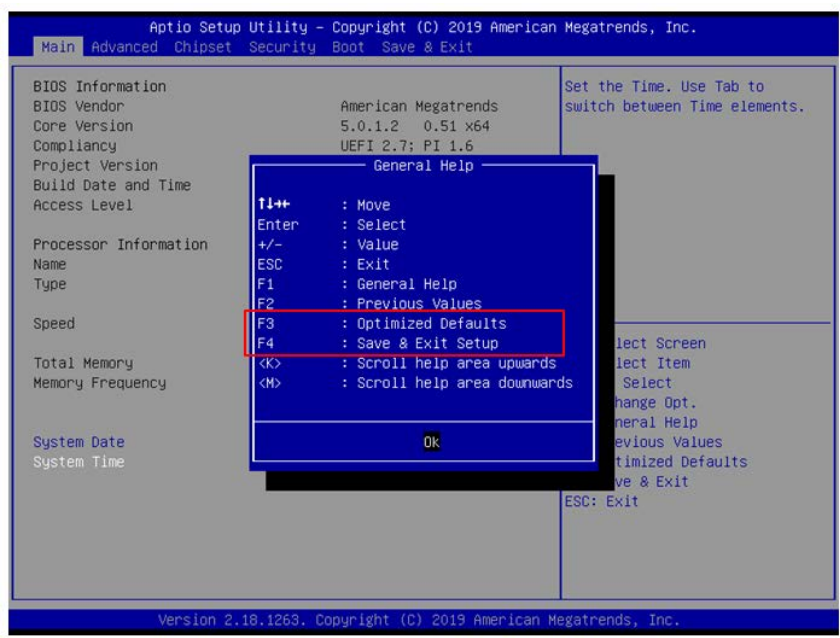

<span id="page-36-2"></span>**Figure 3.11 Hotkey to Optimized Defaults and Save & Exit Setup in BIOS**

AMAX-5580 User Manual 28

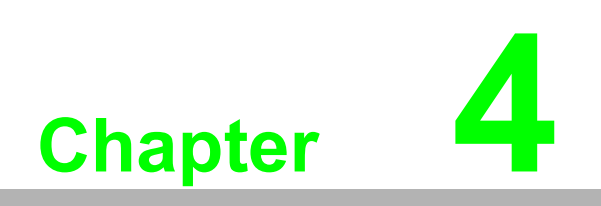

<span id="page-38-0"></span>**4Software Tools**

AMAX-5580 controller also has useful utilities and drivers to help you monitor your device or build your own applications for advanced uses. All the utilities and drivers are bundled in the OS image which has already been pre-installed in your AMAX-5580.

## <span id="page-39-0"></span>**4.1 Verinfo**

The Advantech Verinfo utility provides an easy way to list all system information of the AMAX-5580 you're using, which includes: Hardware info, System info, Image Version, Build Number, Release Date, and Updated Packages for WES OS.

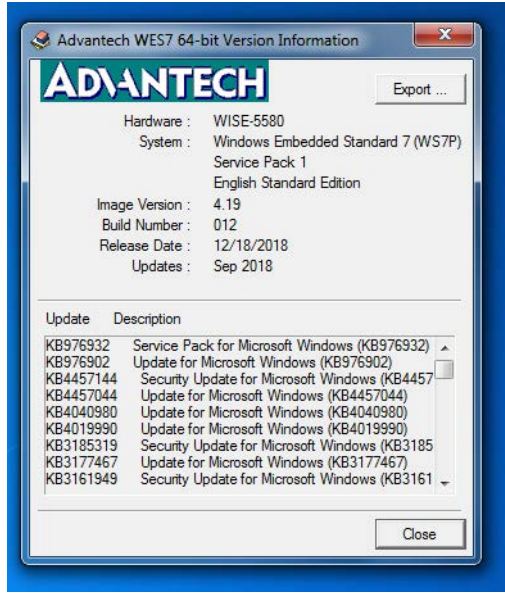

You can find the utility by the following path in AMAX-5580: **C:\Program Files\Advantech\VerInfo\VerInfo.exe**

## <span id="page-40-0"></span>**4.2 Susi IOT**

Advantech Susi IOT provides an interface to have an overview of all system information on your AMAX-5580 platform.

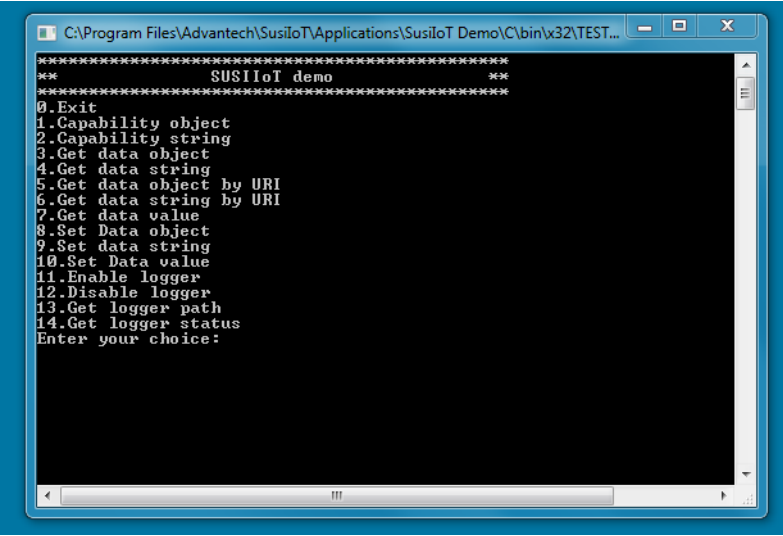

You can find the utility by the following path in AMAX-5580: **C:\Program Files\Advantech\SusiIoT\Applications\SusiIoT Demo**

## <span id="page-41-0"></span>**4.3 EAPI**

Embedded API (EAPI) follows PICMG EAPI to specify functions for industrial application and to provide a common programming interface. The target is to avoid software modifications when changing device modules. EAPI will cover all interfaces in the device to unify the software control:

You can find developer guide and sample codes by the following path in AMAX-5580: **C:\Program Files\Advantech\PlatFormSDK**

## <span id="page-41-1"></span>**4.4 AdvWF**

Advantech AdvWF utility provides two key Windows XP Embedded enabling features (EEFs), Enhanced Write Filter (EWF) and File-Based Write Filter (FBWF) features, please find details in Advantech EWF&FBWF User Guide.

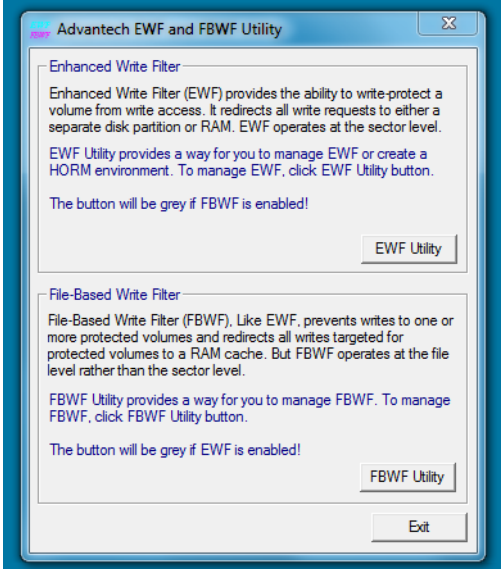

You can find user guide and utility by the following path in AMAX-5580: **C:\Program Files\Advantech \Utility**

## <span id="page-42-0"></span>**4.5 Advantech Lmsensor**

The Advantech Lmsensor device driver provides functions to maximize the hardware's performance.

The driver allows you to easily perform versatile Lmsensor operations in programs developed with tools like Microsoft Visual C++, Embedded Visual C++, and other programming languages in different Windows system platforms. This driver also provides sample applications so you can modify sample code to meet your needs.

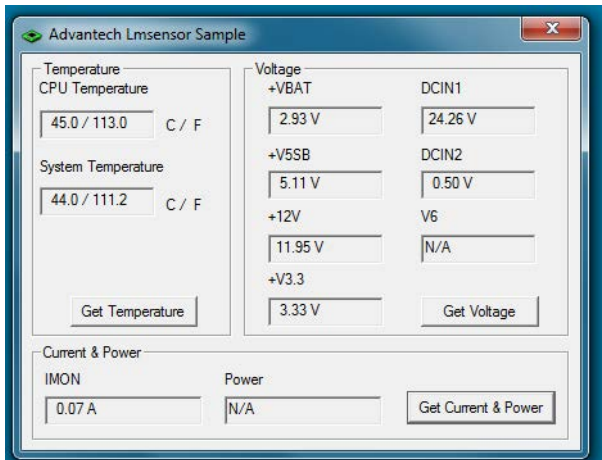

You can find examples and the user manual by the following the path in AMAX-5580: **C:\ Program Files (x86)\Advantech\Lmsensor**

## <span id="page-43-0"></span>**4.6 Advantech Watchdog KMDF Driver**

Advantech Watchdog KMDF Driver contains a set of functions and related structures that can be used in various application programs for interfacing with KMDF Drivers. The APIs support Microsoft Visual C++, Microsoft Visual Basic, and Microsoft C# development environments. You can directly write applications with windows API. Examples of VC, VC.NET, VB.NET, and C#.NET are supplied in the package, providing a reference for you to develop applications. When development work is completed, you can use test tools to verify if functions of your application are working correct.

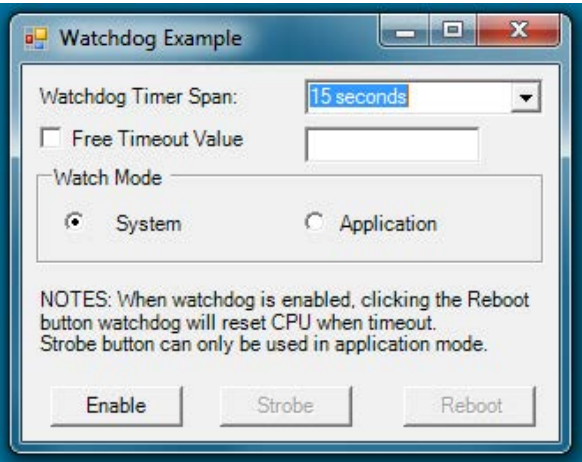

You can find examples and user manual by the following path in AMAX-5580: **C:\ Program Files (x86)\Advantech\Watchdog**

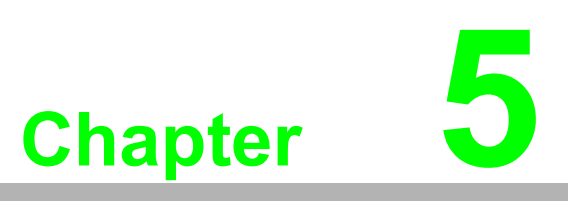

<span id="page-44-0"></span>**5PCIe Expansion Module**

## <span id="page-45-0"></span>**5.1 AMAX-5424V 4-port USB3.0 Vision Frame Grabber Module**

The AMAX-5424V provides four extra USB3.0 ports to the AMAX-5580 controller.

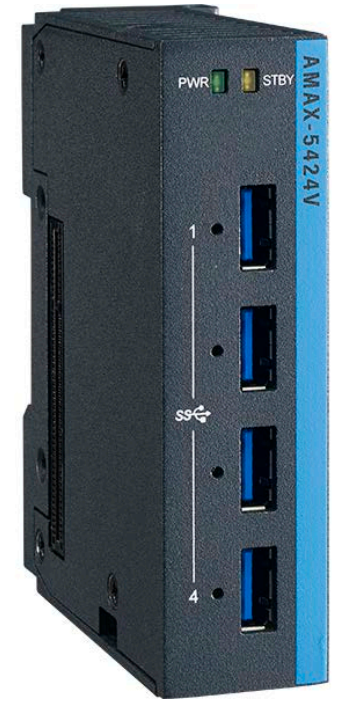

**Figure 5.1 AMAX-5424V Module**

#### <span id="page-45-2"></span><span id="page-45-1"></span>**5.1.1 AMAX-5424V Specification**

#### **General:**

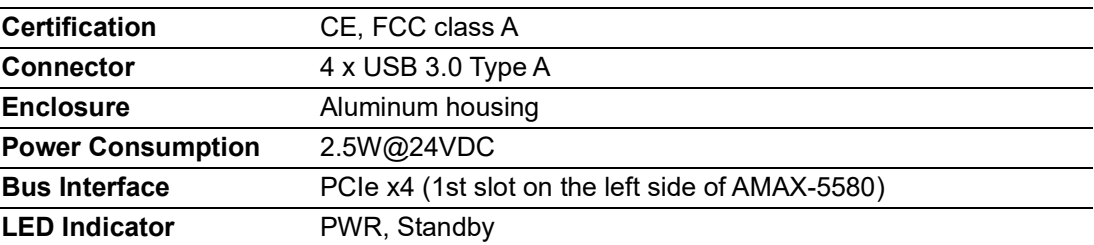

#### **USB Port:**

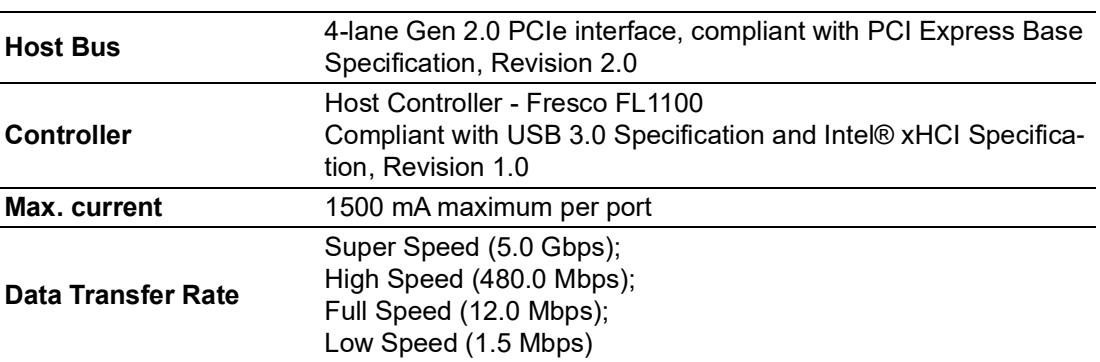

#### **Protection:**

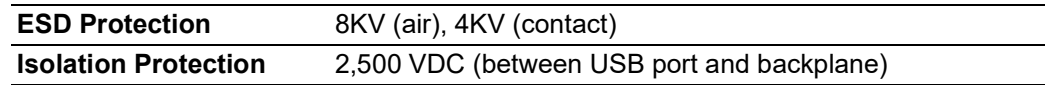

#### **Environment:**

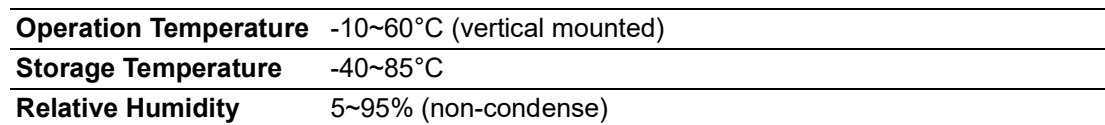

#### <span id="page-46-0"></span>**5.1.2 LED Indicator**

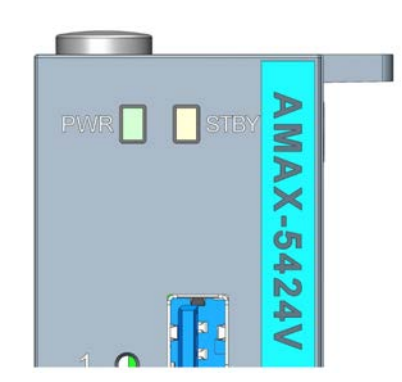

#### **Figure 5.2 AMAX-5424V Module LED Indicator**

<span id="page-46-1"></span>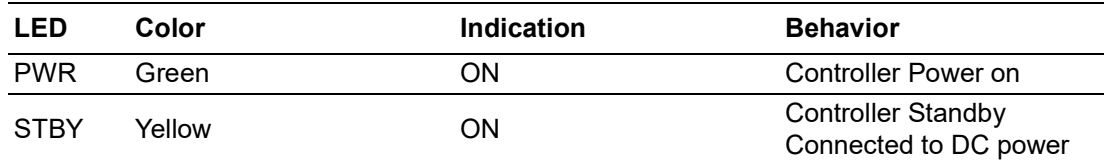

## <span id="page-47-0"></span>**5.2 AMAX-5490 2-port Isolated RS-232/422/485 Communication Module**

The AMAX-5490 integrates two extra serial RS-232/422/485 COM port to the AMAX-5580 controller. The integrated system is an intelligent standalone system and can connect and issue commands to control devices such as printers and PLCs in remote factory location.

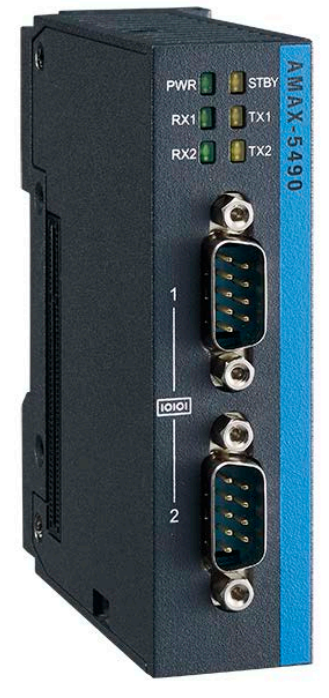

**Figure 5.3 AMAX-5490 Module**

## <span id="page-47-2"></span>**5.2.1 AMAX-5490 Specification**

#### <span id="page-47-1"></span>**General:**

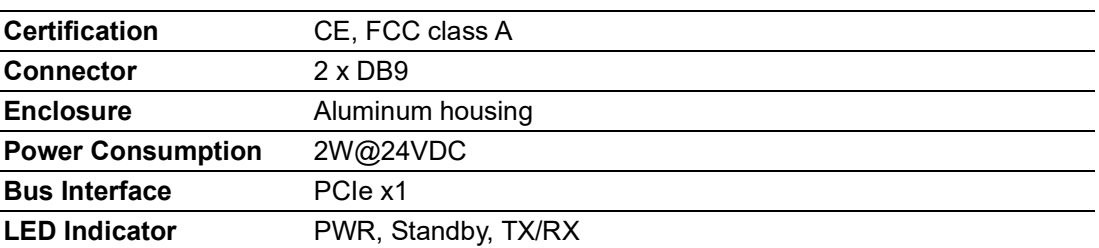

#### **Serial Communication:**

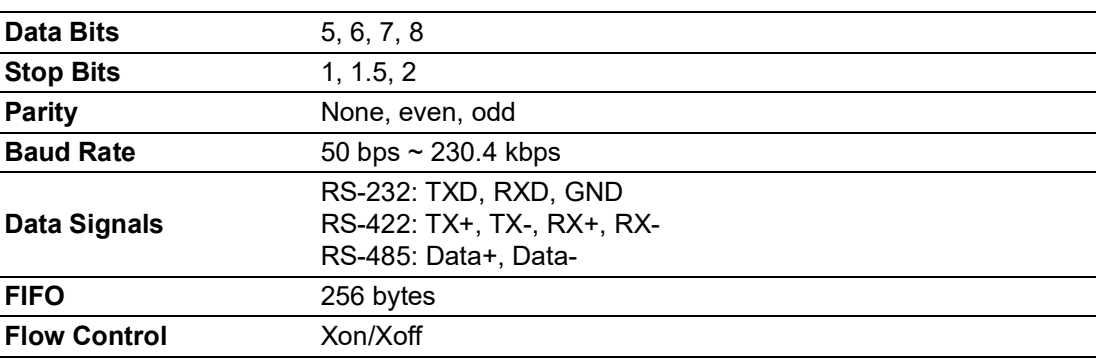

**Protection:**

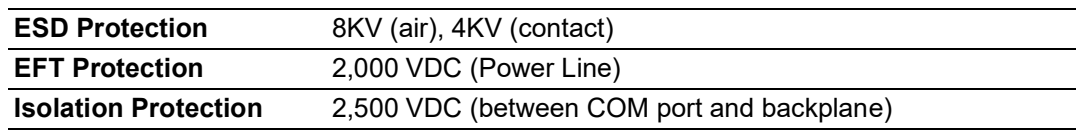

**Environment:**

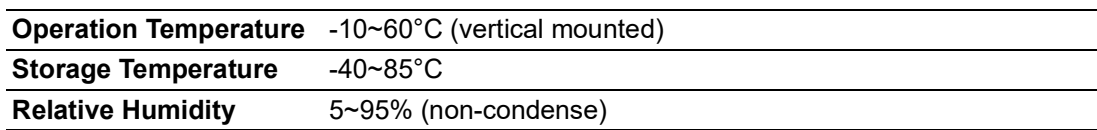

## <span id="page-48-0"></span>**5.2.2 LED Indicator**

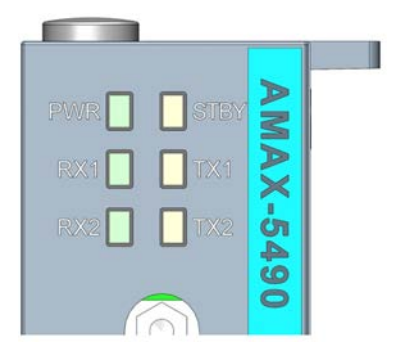

#### **Figure 5.4 AMAX-5490 Module LED Indicator**

<span id="page-48-1"></span>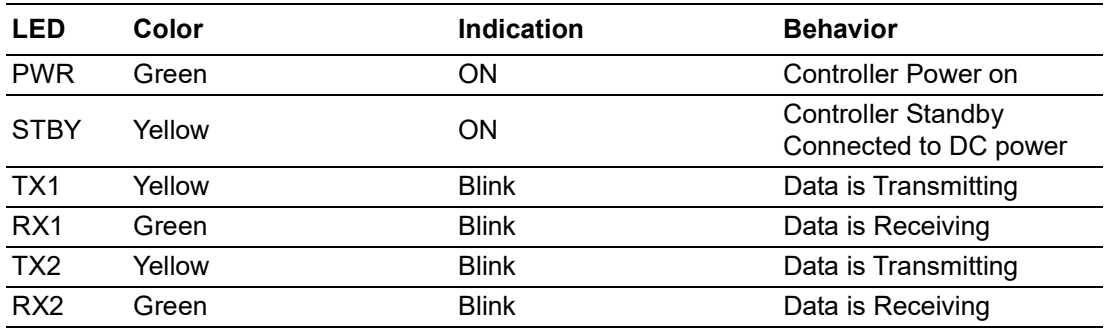

## <span id="page-49-0"></span>**5.2.3 COM1/COM2 Pin-out (PB9 Male)**

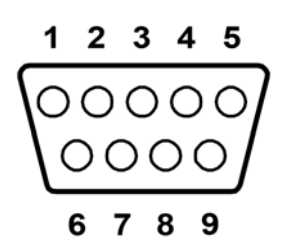

**Figure 5.5 AMAX-5490 COM1/COM2 Pin-out**

<span id="page-49-1"></span>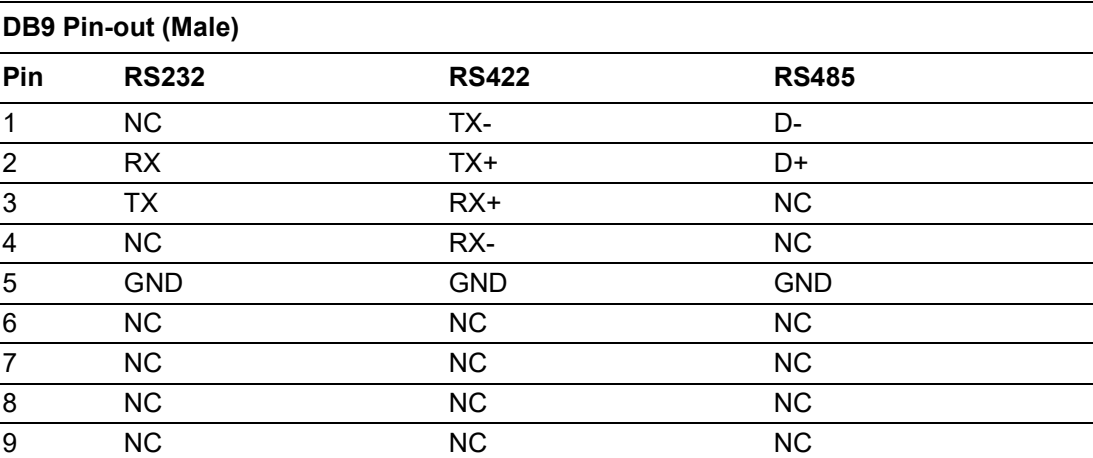

#### <span id="page-50-0"></span>**5.2.4 Jumper Switch**

The two COM ports of AMAX-5490 can be configured to RS232/422/485 modes by setting the jumpers and switches as below methods:

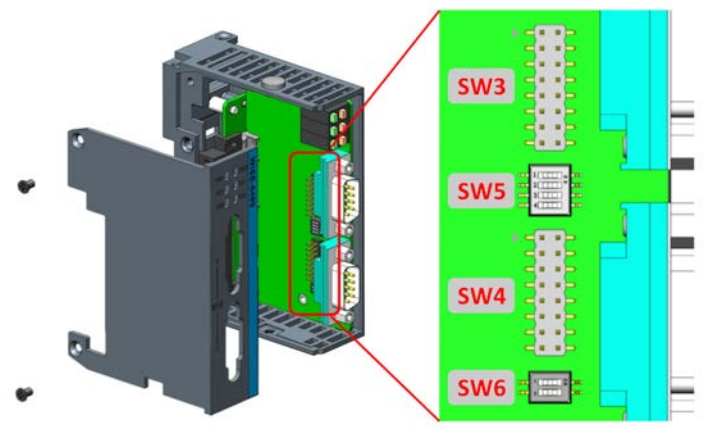

**Figure 5.6 AMAX-5490 Jumper Switch**

#### <span id="page-50-1"></span>**Jumper Switch Settings**

SW3 (for COM1) and SW4 (for COM2) are designed for RS232/485/422 interface selection.

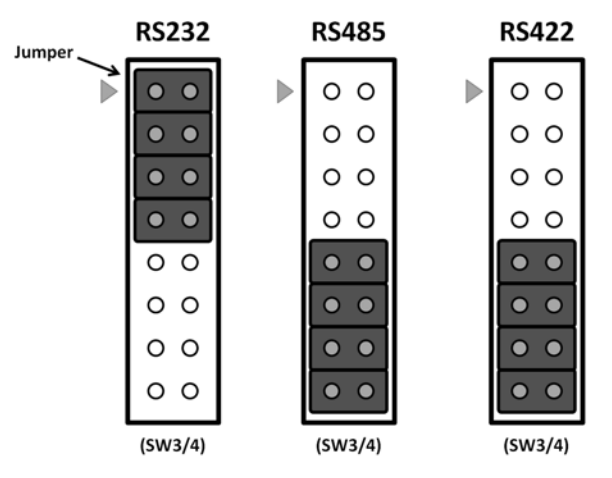

**Figure 5.7 AMAX-5490 SW3/SW4**

<span id="page-50-3"></span><span id="page-50-2"></span>**SW5** is designed for the terminal resistance settings.

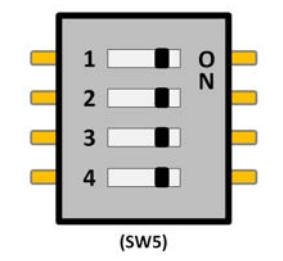

**Figure 5.8 AMAX-5490 SW5**

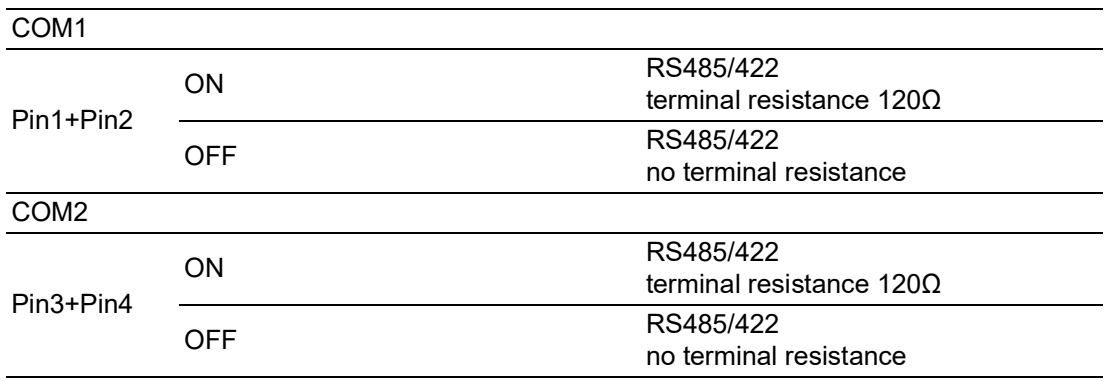

**SW6** is designed for the RS422 master/slave, or RS485 interface selection.

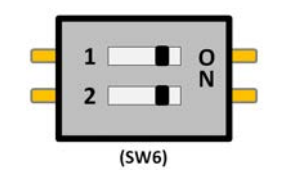

**Figure 5.9 AMAX-5490 SW6**

<span id="page-51-0"></span>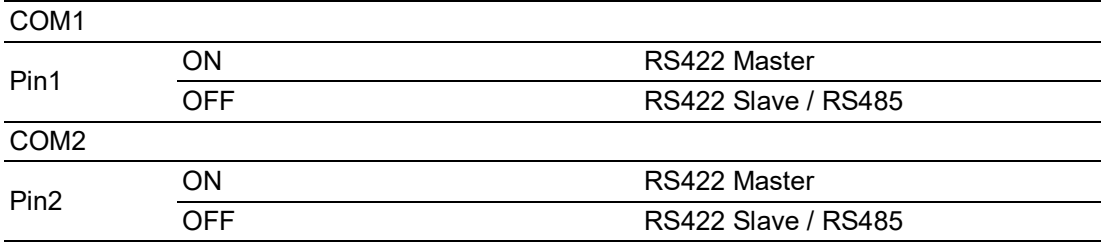

## <span id="page-52-0"></span>**5.3 AMAX-5495 2-port CAN Module**

The AMAX-5495 features 2 extension ports for CAN interface, which supports CAN 2.0B Protocol and compatible with CAN 2.0A Protocol.

<span id="page-52-1"></span>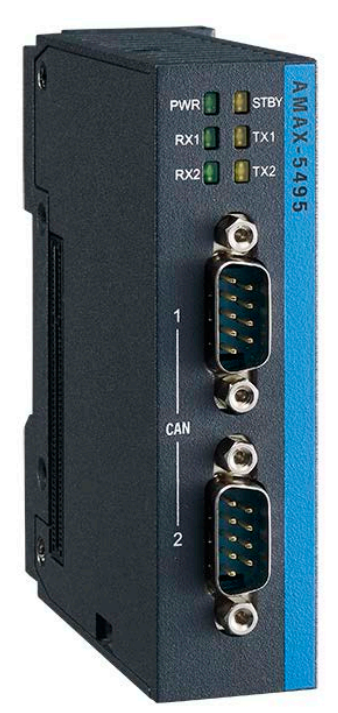

**Figure 5.10 AMAX-5495 Module**

## <span id="page-53-0"></span>**5.3.1 AMAX-5495 Specification**

#### **General:**

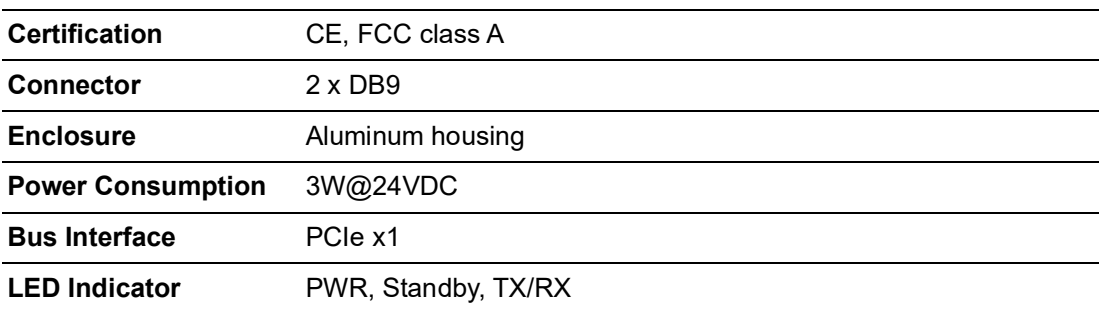

#### **Serial Communication:**

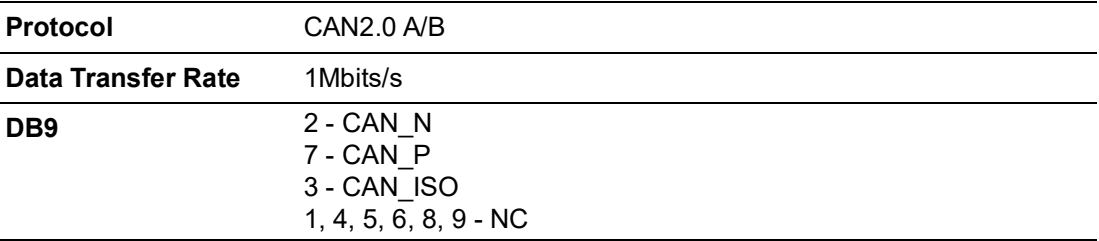

#### **Protection:**

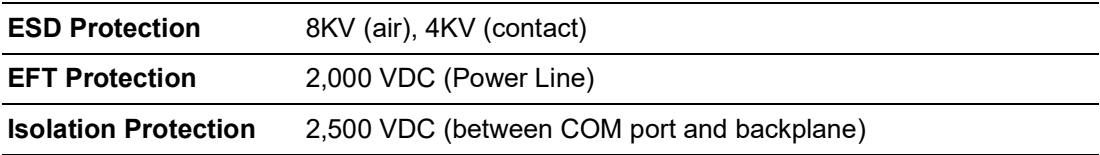

#### **Environment:**

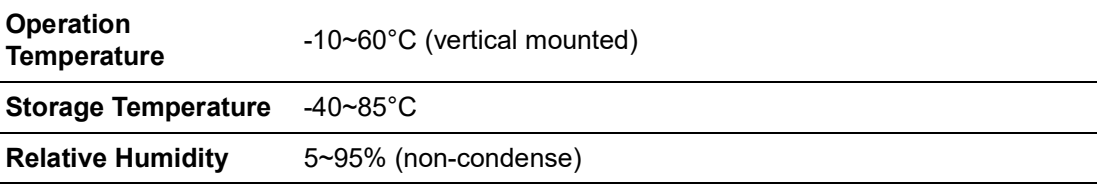

#### <span id="page-54-0"></span>**5.3.2 LED Indicator**

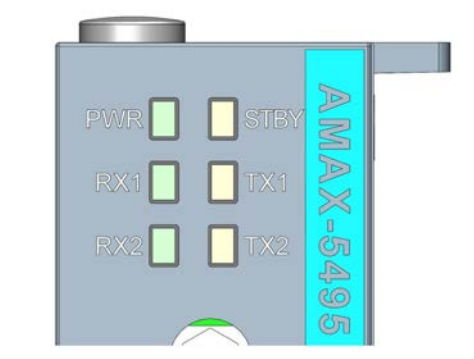

#### **Figure 5.11 AMAX-5495 Module LED Indicator**

<span id="page-54-1"></span>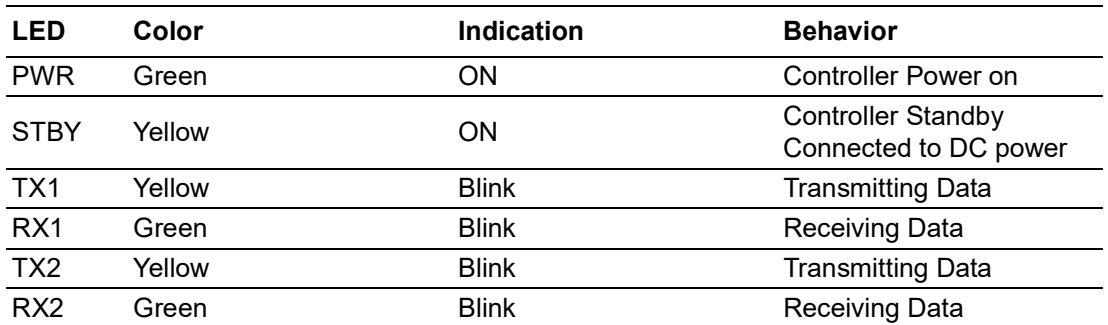

## <span id="page-54-2"></span>**5.3.3 Pin Assignments (PB9 Male)**

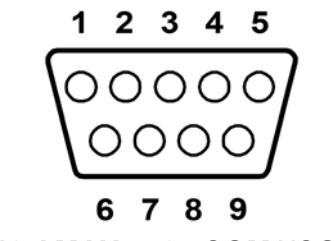

**Figure 5.12 AMAX-5495 COM1/COM2 Pin-out**

<span id="page-54-3"></span>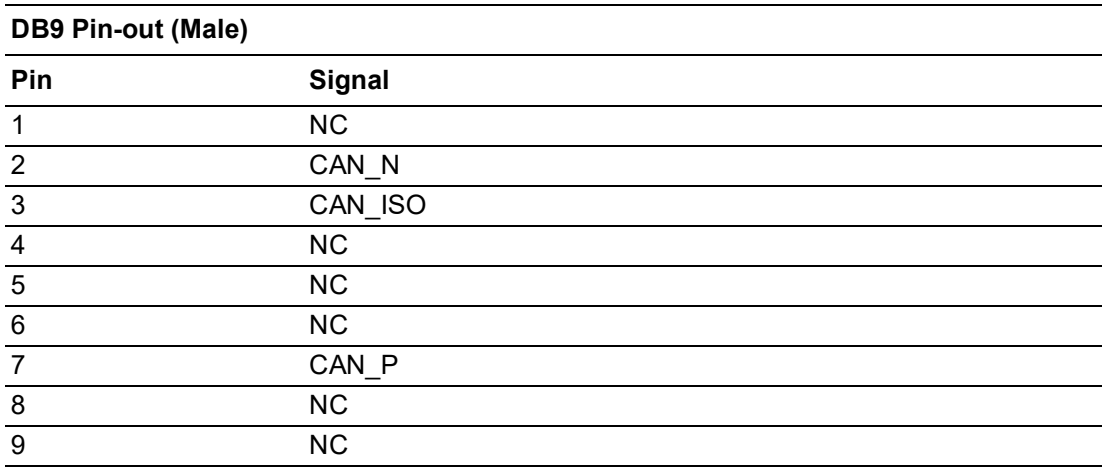

#### <span id="page-55-0"></span>**5.3.4 Advantech Device Manager / Driver Installation**

Advantech provides WDM CAN driver that allows you to configure your hardware and store the settings in your Windows registry. You must install the WDM CAN driver if you want to add and manage Advantech CAN cards. Please follow the steps below to install Advantech CAN WDM Driver.

1. Select "Next" to continue the installation.

<span id="page-55-1"></span>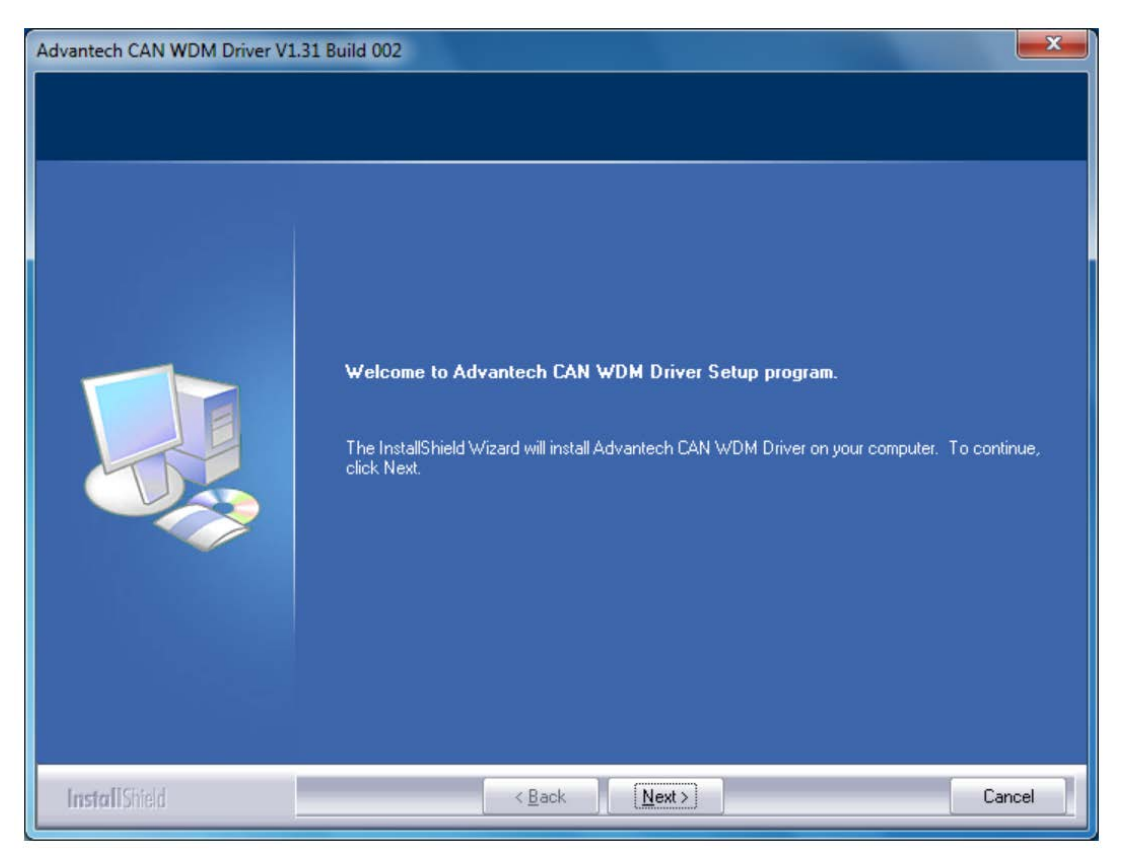

**Figure 5.13 Driver Installation Step1**

2. After a while, the installation will be complete.

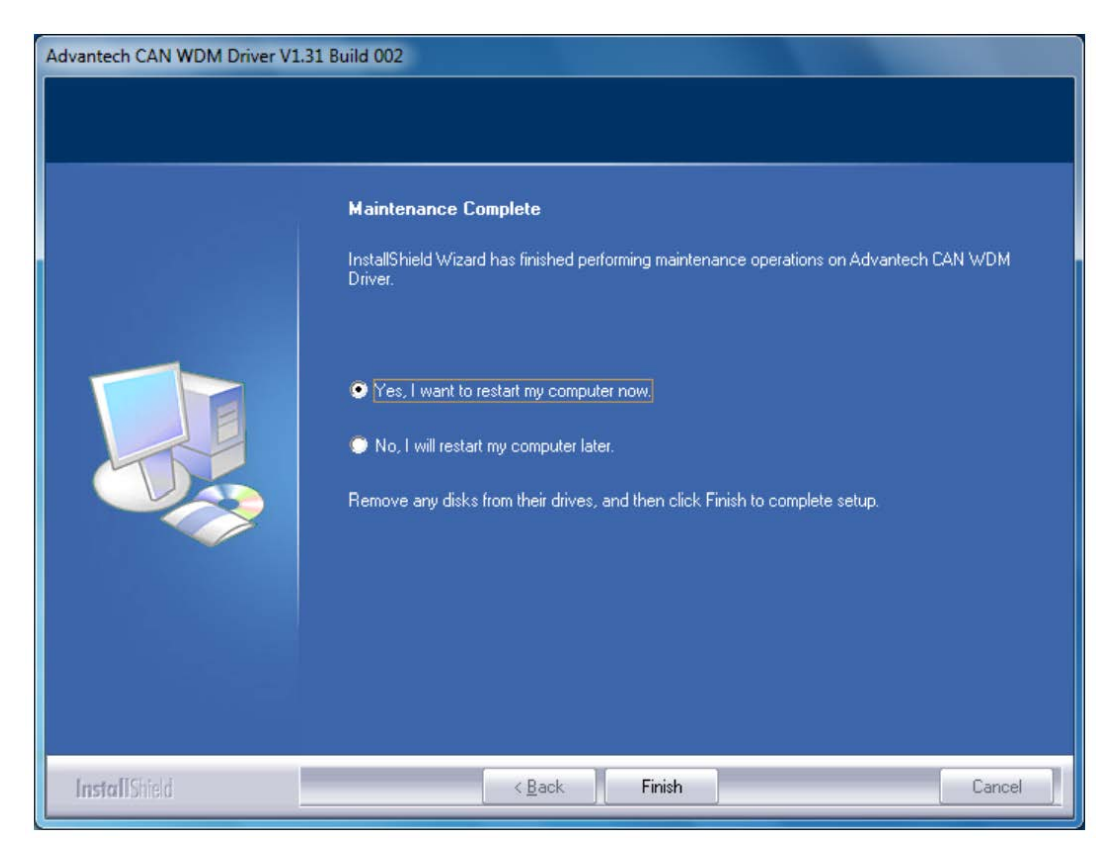

**Figure 5.14 Driver Installation Step2**

<span id="page-56-0"></span>3. After the physical hardware has been installed, the card will be automatically detected.

<span id="page-56-1"></span>![](_page_56_Picture_5.jpeg)

**Figure 5.15 Driver Installation Step3**

## <span id="page-57-0"></span>**5.4 AMAX-5410 2-port GigE Vision Frame Grabber Module**

The AMAX-5410 provides two extra GigE interface to the AMAX-5580 controller.

<span id="page-57-1"></span>![](_page_57_Picture_2.jpeg)

**Figure 5.16 AMAX-5410 Module**

### <span id="page-58-0"></span>**5.4.1 AMAX-5410 Specification**

#### **General**:

![](_page_58_Picture_164.jpeg)

#### **Ethernet:**

![](_page_58_Picture_165.jpeg)

#### **Protection:**

![](_page_58_Picture_166.jpeg)

#### **Environment:**

![](_page_58_Picture_167.jpeg)

#### <span id="page-58-1"></span>**5.4.2 LED Indicator**

![](_page_58_Picture_11.jpeg)

#### **Figure 5.17 AMAX-5410 Module LED Indicator**

<span id="page-58-2"></span>![](_page_58_Picture_168.jpeg)

## <span id="page-59-0"></span>**5.5 AMAX-5410P 2-port PoE Vision Frame Grabber Module**

The AMAX-5410P provides two extra ports of GigE interface with PoE interface to the AMAX-5580 controller. The maximum power is 15W per port; and maximum 20W for entire module DC output to the external PoE devices. The power comes from the internal PCIe bus, so no external power is needed.

<span id="page-59-1"></span>![](_page_59_Picture_2.jpeg)

**Figure 5.18 AMAX-5410P Module**

## <span id="page-60-0"></span>**5.5.1 AMAX-5410P Specification**

General:

![](_page_60_Picture_135.jpeg)

#### **Ethernet:**

![](_page_60_Picture_136.jpeg)

#### **Protection:**

![](_page_60_Picture_137.jpeg)

#### **Environment:**

![](_page_60_Picture_138.jpeg)

## <span id="page-61-0"></span>**5.5.2 LED Indicator**

![](_page_61_Picture_1.jpeg)

## **Figure 5.19 AMAX-5410P Module LED Indicator**

<span id="page-61-1"></span>![](_page_61_Picture_49.jpeg)

## <span id="page-62-0"></span>**5.6 AMAX-5400E PCIe mini card expansion module**

The AMAX-5400E module provides additional PCIe mini card and SIM card slot to the AMAX-5580 controller. It can be also installed an antenna on the top of the module to enhance the wireless signal.

![](_page_62_Picture_3.jpeg)

**Figure 5.20 AMAX-5400E Module**

#### <span id="page-62-2"></span><span id="page-62-1"></span>**5.6.1 AMAX-5400E Specification**

#### **General:**

![](_page_62_Picture_114.jpeg)

#### **Expansion Function:**

![](_page_62_Picture_115.jpeg)

#### **Environment:**

![](_page_62_Picture_116.jpeg)

#### <span id="page-63-0"></span>**5.6.2 LED Indicator**

![](_page_63_Picture_1.jpeg)

**Figure 5.21 AMAX-5400E Module LED Indicator**

<span id="page-63-1"></span>![](_page_63_Picture_70.jpeg)

#### <span id="page-63-2"></span>**5.6.3 PCIe Mini Card Installation Guide**

In order to install PCIe mini card and Antenna (if needed), please remove side cover, the PCIe mini card slot and mounting hole's position is shown as below figure.

![](_page_63_Picture_6.jpeg)

<span id="page-63-3"></span>![](_page_63_Figure_7.jpeg)

![](_page_64_Picture_0.jpeg)

<span id="page-64-0"></span>**<sup>A</sup> Pin Assignments** 

## <span id="page-65-0"></span>**A.1 AMAX-5580 COM1/COM2 RS-232/422/485**

![](_page_65_Picture_1.jpeg)

<span id="page-65-1"></span>![](_page_65_Picture_119.jpeg)

<span id="page-65-2"></span>![](_page_65_Picture_120.jpeg)

Please setup the serial port in the BIOS.

# Appendix AAppendix A Pin Assignments Pin Assignments

## <span id="page-66-0"></span>**A.2 AMAX-5580 USB Connector**

![](_page_66_Figure_2.jpeg)

<span id="page-66-1"></span>![](_page_66_Picture_147.jpeg)

## <span id="page-66-2"></span>**A.3 AMAX-5580 HDMI Display Connector**

![](_page_66_Picture_5.jpeg)

<span id="page-66-3"></span>![](_page_66_Picture_148.jpeg)

## <span id="page-67-0"></span>**A.4 AMAX-5580 EtherCAT Connector (Between IO Modules)**

![](_page_67_Figure_1.jpeg)

<span id="page-67-1"></span>![](_page_67_Picture_110.jpeg)

## <span id="page-68-0"></span>**A.5 AMAX-5580 LED Indicators**

<span id="page-68-5"></span><span id="page-68-4"></span><span id="page-68-3"></span><span id="page-68-2"></span><span id="page-68-1"></span>![](_page_68_Picture_199.jpeg)

<span id="page-68-7"></span><span id="page-68-6"></span>Red Battery Low

![](_page_69_Picture_0.jpeg)

## **www.advantech.com**

**Please verify specifications before quoting. This guide is intended for reference purposes only.**

**All product specifications are subject to change without notice.**

**No part of this publication may be reproduced in any form or by any means, electronic, photocopying, recording or otherwise, without prior written permission of the publisher.**

**All brand and product names are trademarks or registered trademarks of their respective companies.**

**© Advantech Co., Ltd. 2020**